# **USDA NIFA Reporting System** User Guide

*Last Updated: February 2022*

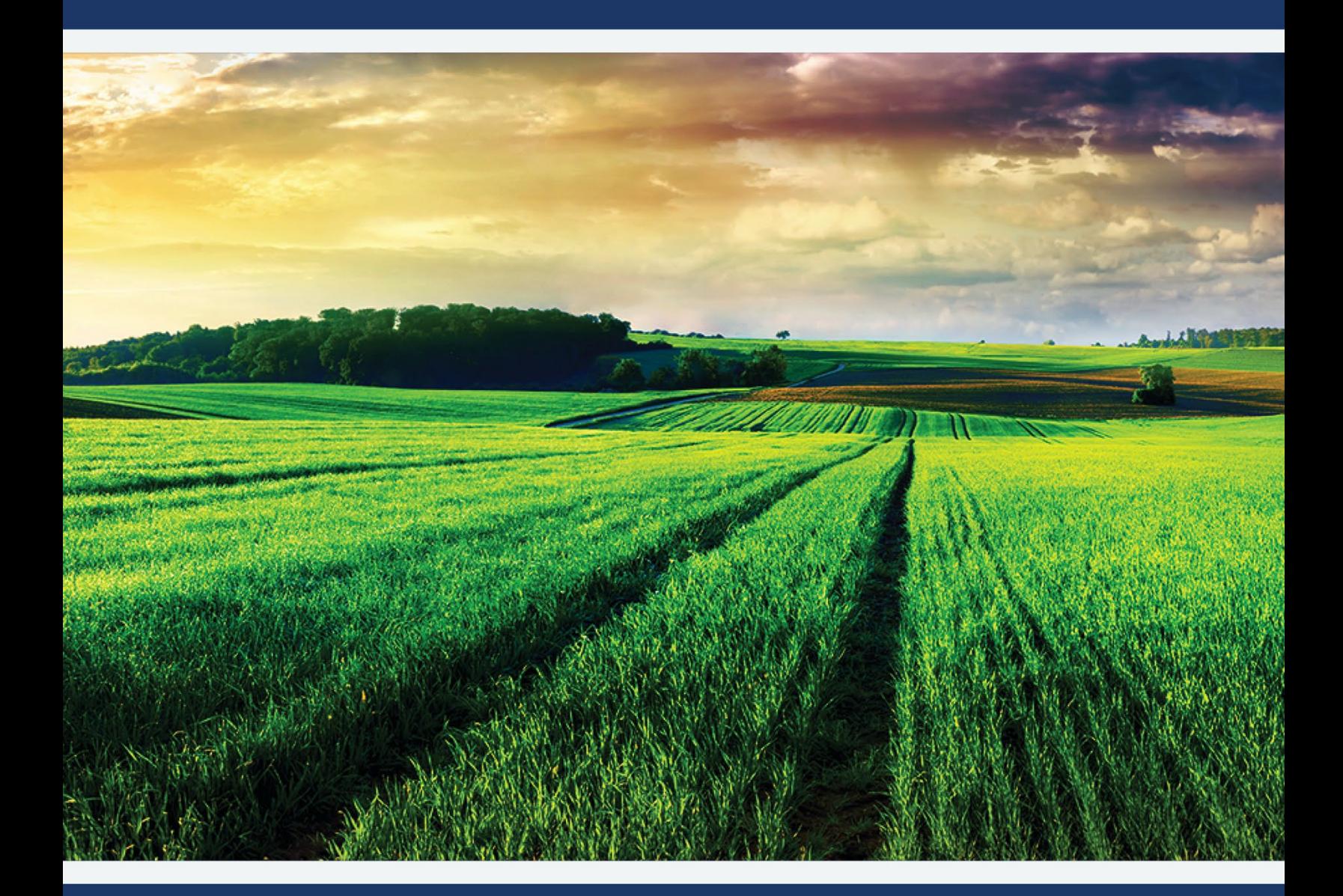

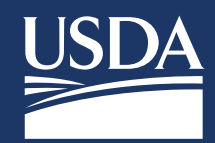

 $\rightarrow$   $\sqrt{2}$ 

User Guide

# **Table of Contents**

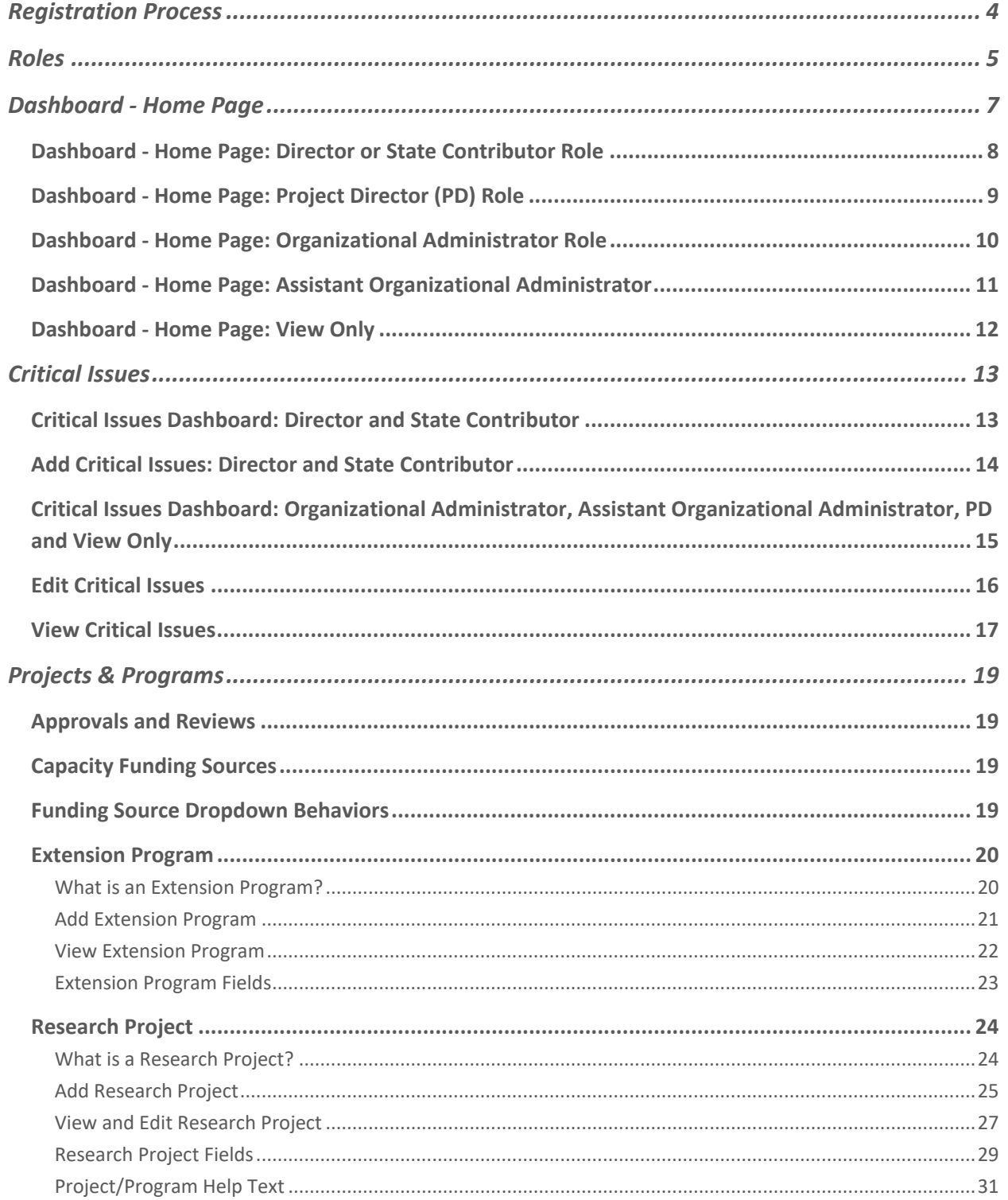

**BELLEVILLE AND STATES** 

User Guide

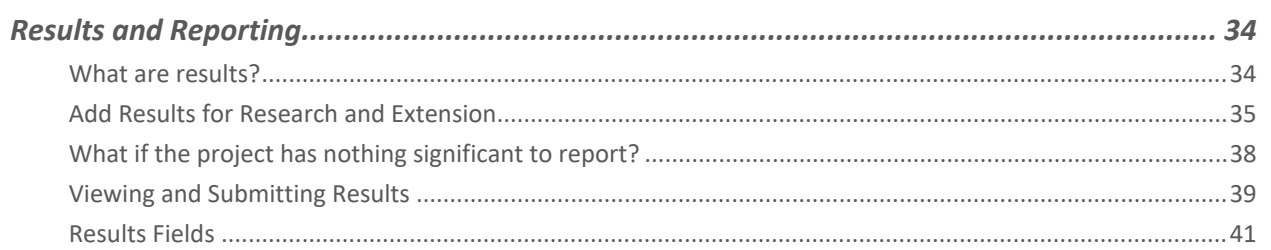

# <span id="page-3-0"></span>**Registration Process**

- All users of the integrated system will need to register with USDA's eAuthentication and complete identity verification
- Upon successful registration and identify verification, users must request a role from their Organizational Administrator
- **Please refer to our guides and FAQs located on the launch page for details on registering and** requesting a role:<https://go.usa.gov/xG8xE>

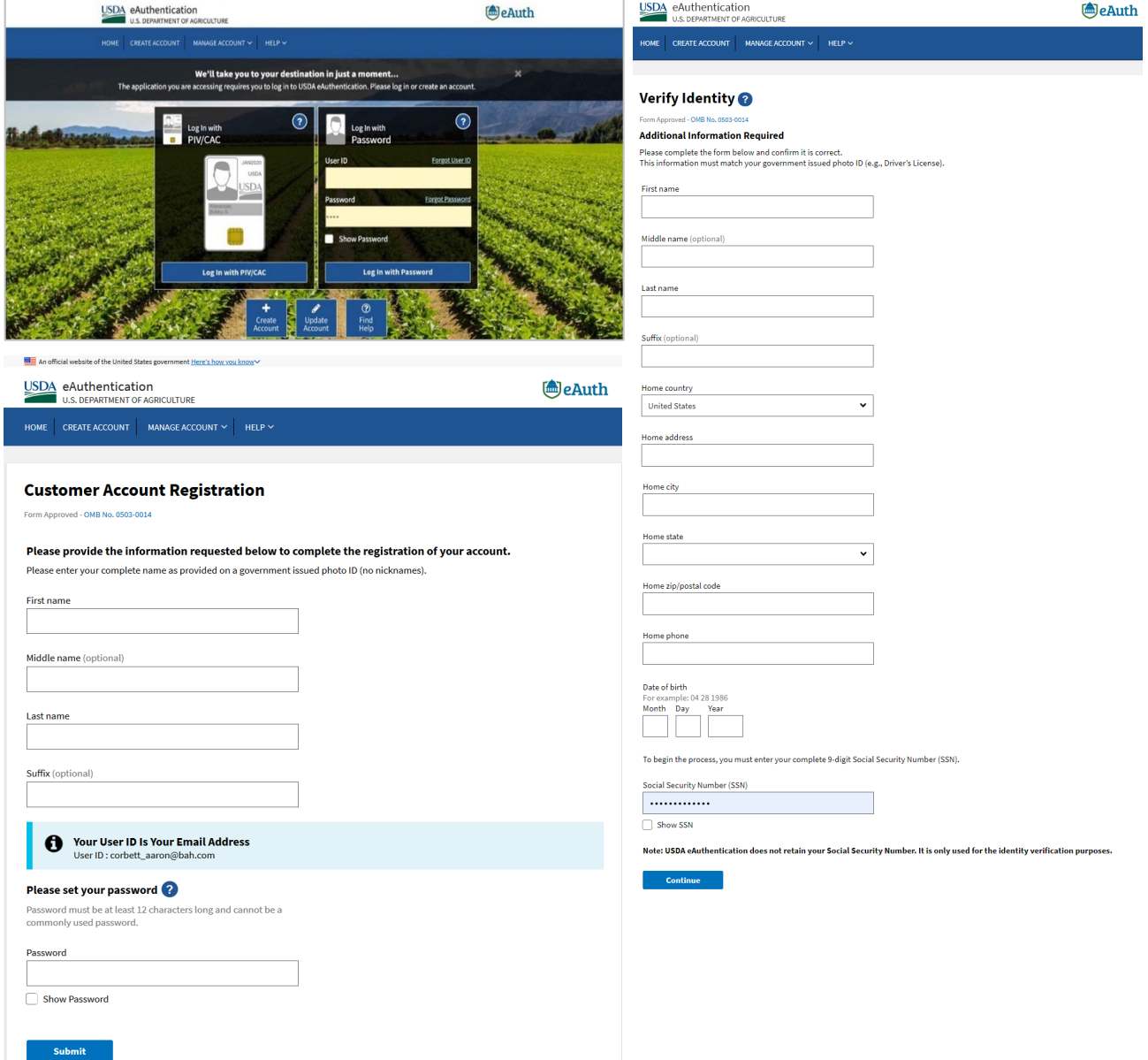

# <span id="page-4-0"></span>**Roles**

- **The NIFA Reporting System (NRS) will require users to request a role upon completion of the** registration process (refer to previous slide for the Quick Guide for this process).
- The roles and respective permissions for these roles can be viewed in the table below.
- **Please take note that the Site Administrator role will be replaced by the Organizational** Administrator.

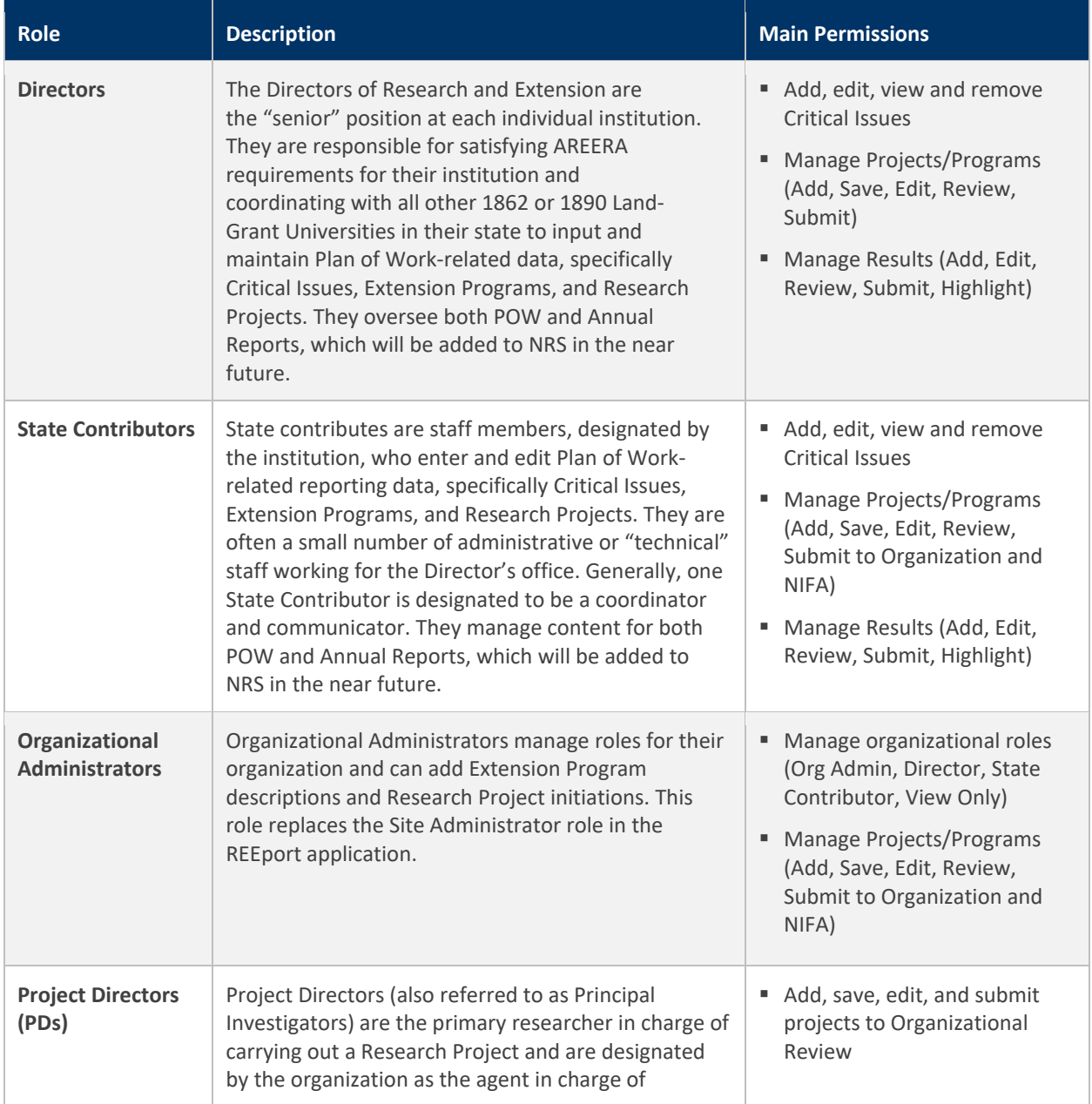

A Control of Manual Ave

User Guide

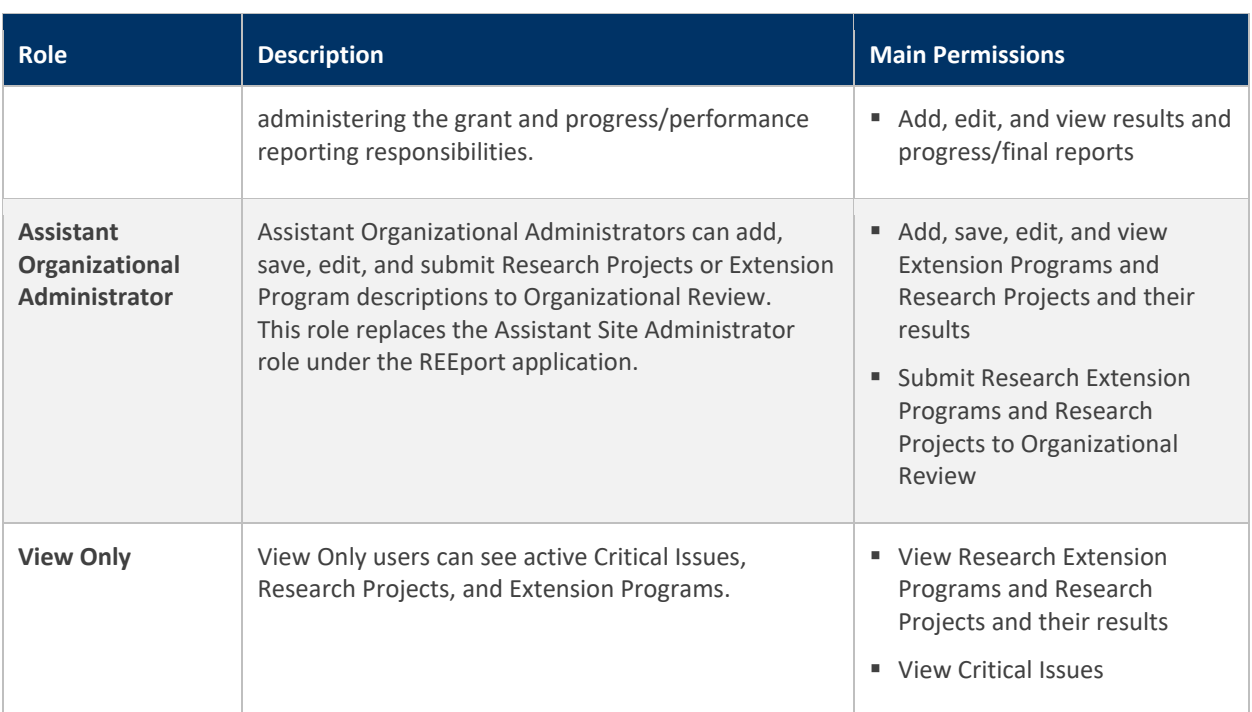

# <span id="page-6-0"></span>**Dashboard - Home Page**

- The system includes a new dashboard home page with customized tiles for completing tasks efficiently
- Each tile is tied to a different feature within the system (e.g., Critical Issues, Plan of Work, Projects/Programs, and Role Management)
- The tiles displayed on the dashboard home page match your role and provide access to intuitively complete grant and reporting activities

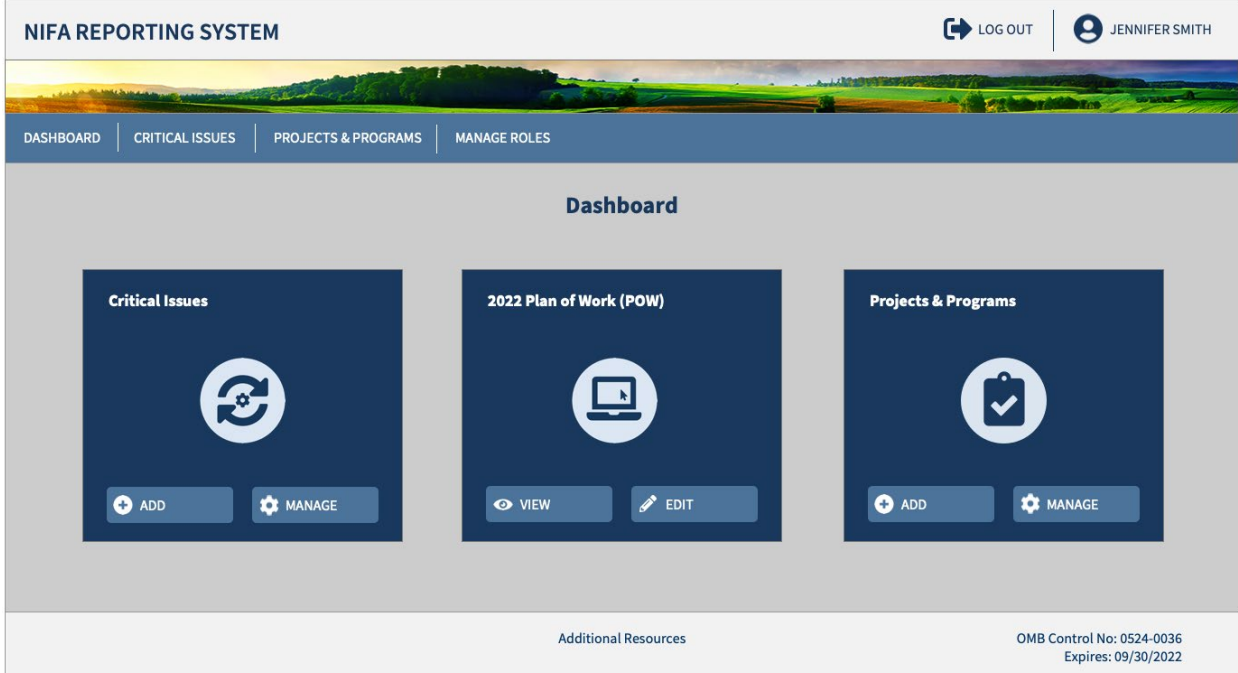

## <span id="page-7-0"></span>Dashboard - Home Page: Director or State Contributor Role

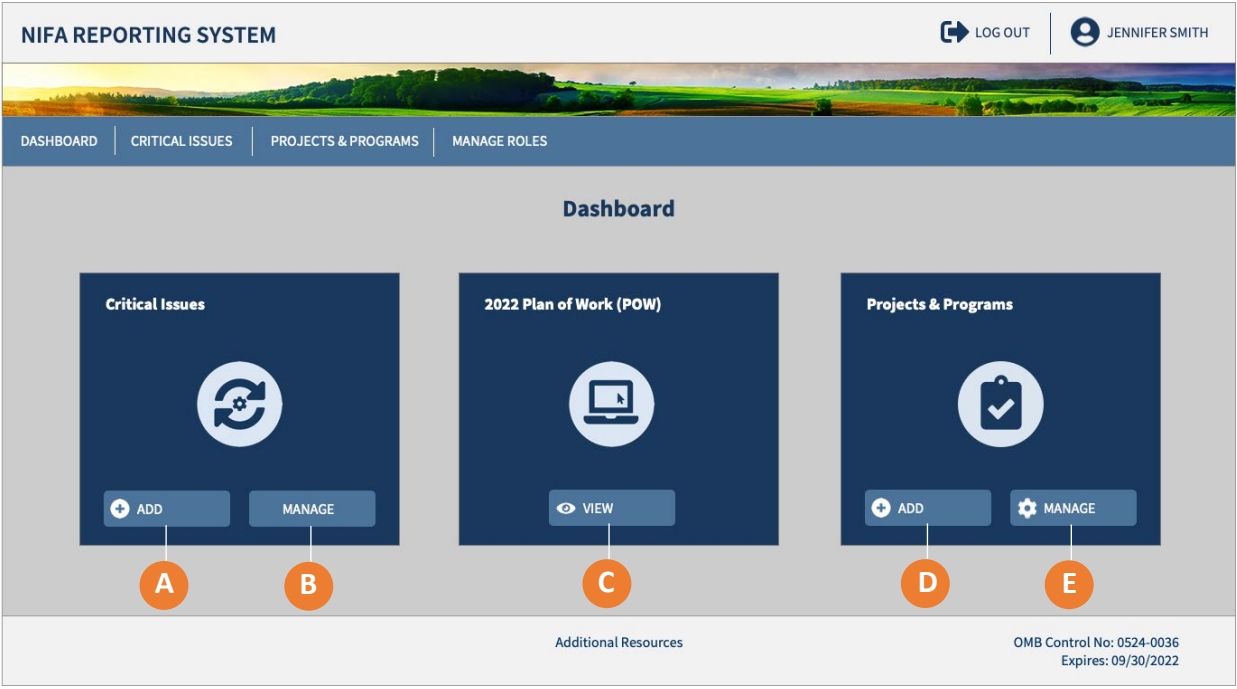

- **A)** Click "Add" to create a new Critical Issue
- **B)** Click "Manage" to access a dashboard where you will see your institution's Critical Issues
- **C)** Click "View" to log in to the Institutional Profile and access your POW
- **D)** Click "Add" to create Projects and Programs
- **E)** Click "Manage" to open a dashboard where you can access your institution's projects and programs

# <span id="page-8-0"></span>Dashboard - Home Page: Project Director (PD) Role

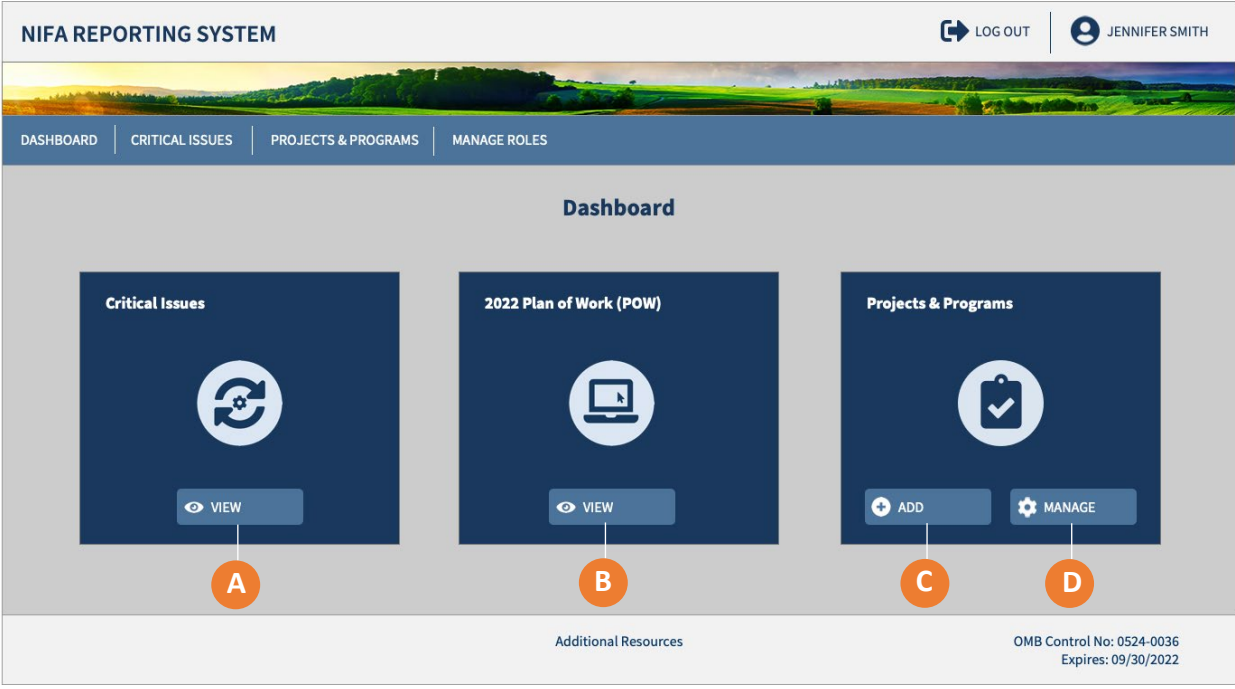

- **A)** Click "View" to open a dashboard where you can access your institution's Critical Issues
- **B)** Click "View" to log in to the Institutional Profile and access your POW
- **C)** Click "Add" to create Projects
- **D)** Click "Manage" to open a dashboard where you can access your institution's projects and programs

## <span id="page-9-0"></span>Dashboard - Home Page: Organizational Administrator Role

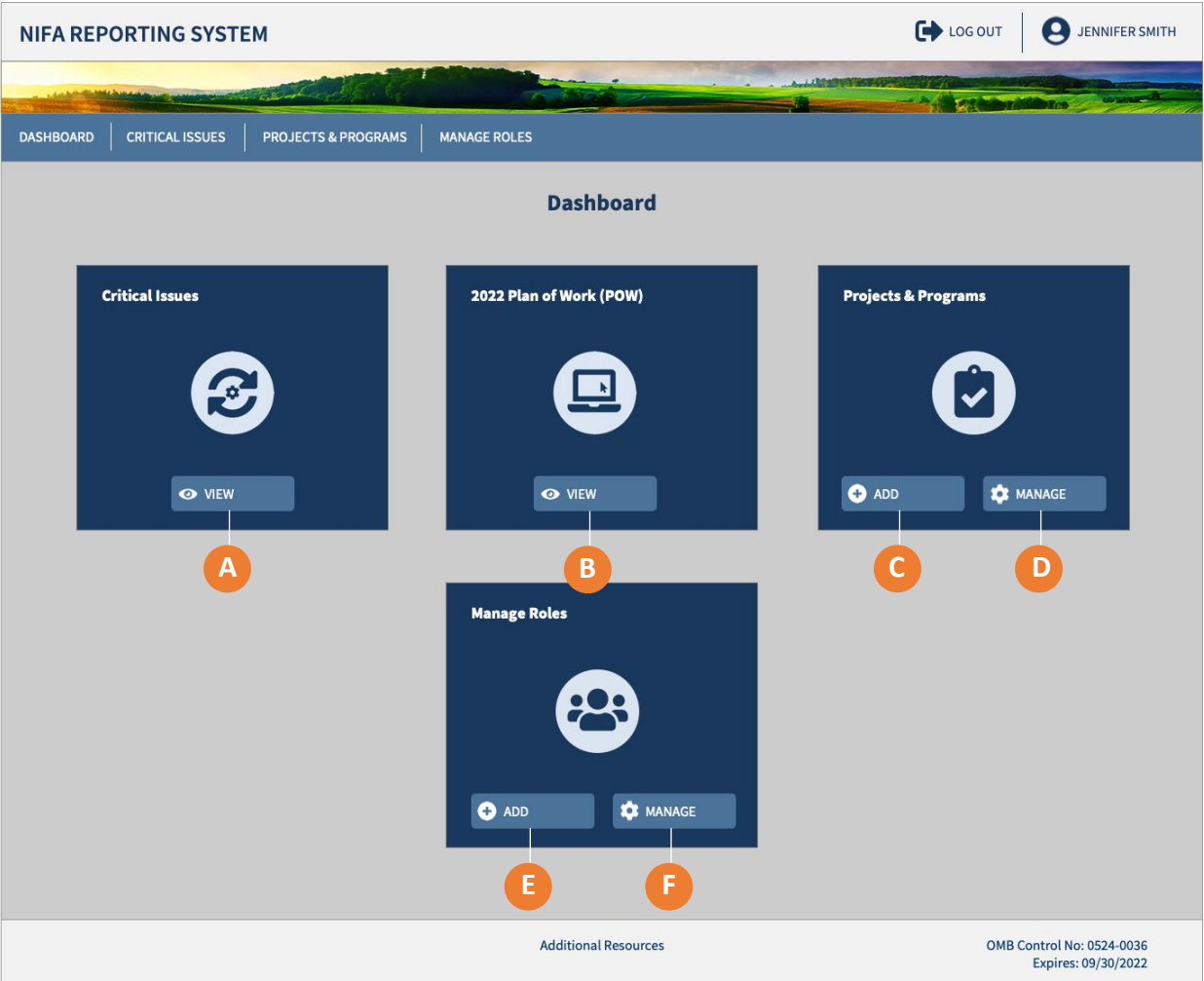

- **A)** Click "View" to open a dashboard where you can access your institution's Critical Issues
- **B)** Click "View" to log in to the Institutional Profile and access your POW
- **C)** Click "Add" to create Projects and Programs
- **D)** Click "Manage" to open a dashboard where you can access your institution's projects and programs
- **E)** Click "Add" to assign a new user a role at your organization
- **F)** Click "Manage" to add, update, and remove roles for your organization

## <span id="page-10-0"></span>Dashboard - Home Page: Assistant Organizational Administrator

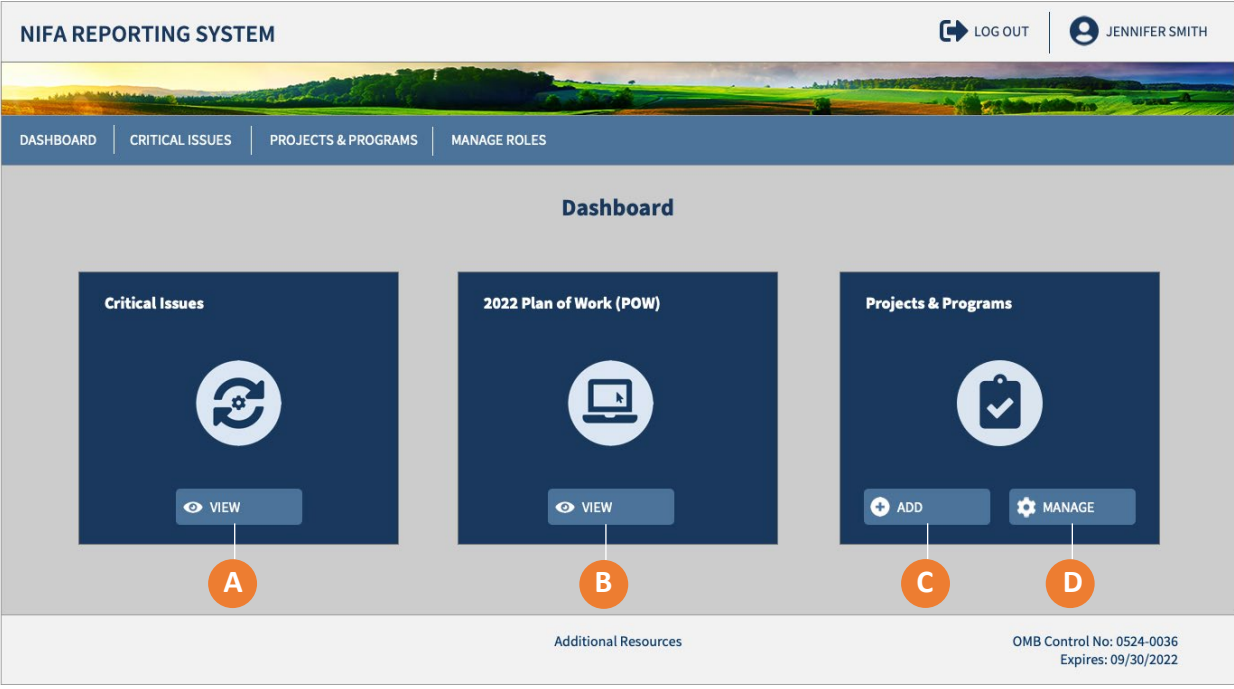

- **A)** Click "View" to open a dashboard where you can access your institution's Critical Issues
- **B)** Click "View" to log in to the Institutional Profile and access your POW
- **C)** Click "Add" to create Projects and Programs
- **D)** Click "Manage" to open a dashboard where you can access your institution's projects and programs

<span id="page-11-0"></span>Dashboard - Home Page: View Only

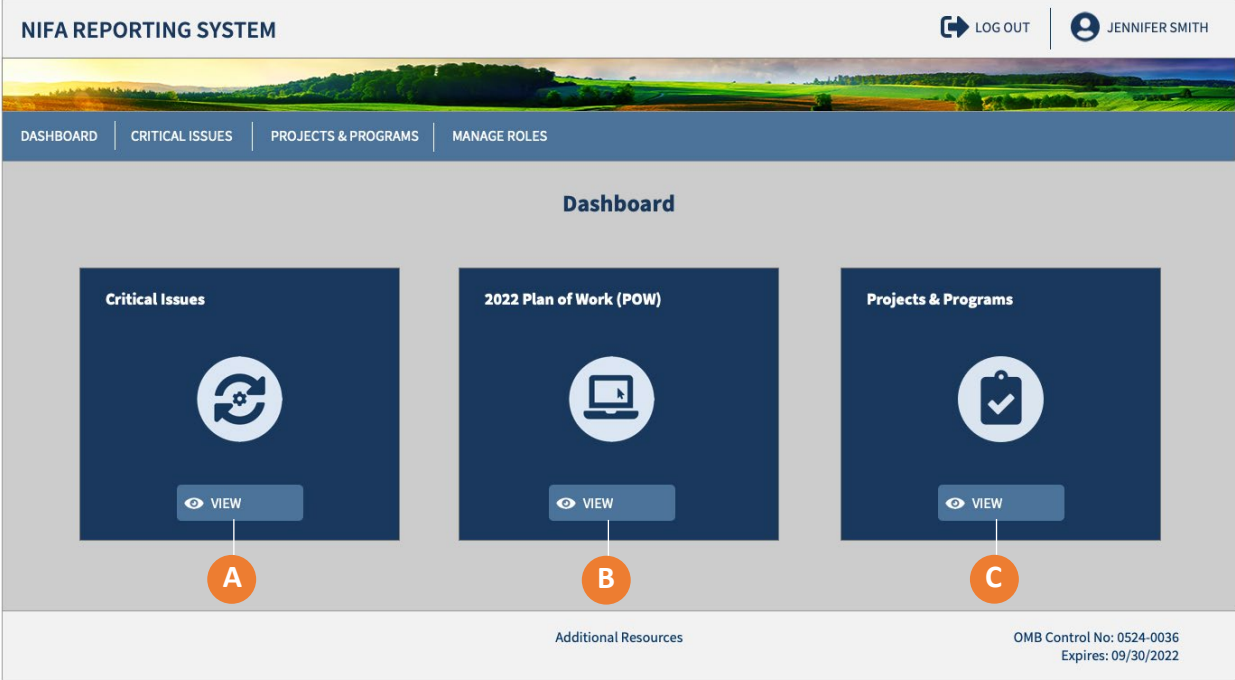

- **A)** Click "View" to open a dashboard where you can access your institution's Critical Issues
- **B)** Click "View" to log in to the Institutional Profile and access your POW
- **C)** Click "View" to open a dashboard where you can view projects and programs

# <span id="page-12-0"></span>**Critical Issues**

<span id="page-12-1"></span>Critical Issues Dashboard: Director and State Contributor

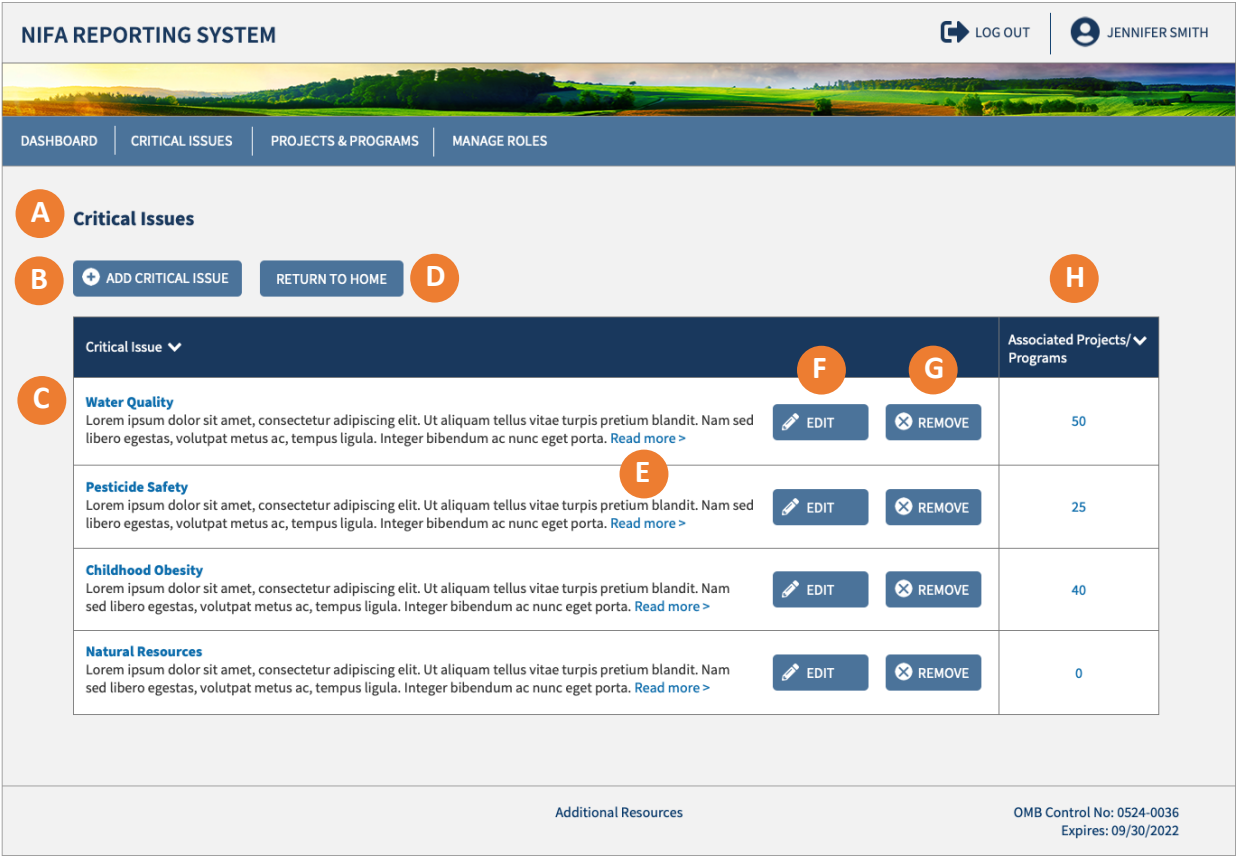

- **A)** Dashboard of Critical Issues for your institution
- **B)** Click "Add Critical Issue" if you want to create a new Critical Issue
- **C)** Click the Critical Issue title to view the full Critical Issue
- **D)** Click "Return to Home" to go to Home
- **E)** Click "Read more" to display the Critical Issue's full description
- **F)** Click "Edit" to change the Critical Issue's details
- **G)** Click "Remove" to delete the Critical Issue
- **H)** The Associated Projects/ Programs column displays the total number under each Critical Issue Clicking on the number allows you to see a detailed list of these Projects/ Programs

**SAN DELL'AREA** 

User Guide

## <span id="page-13-0"></span>Add Critical Issues: Director and State Contributor

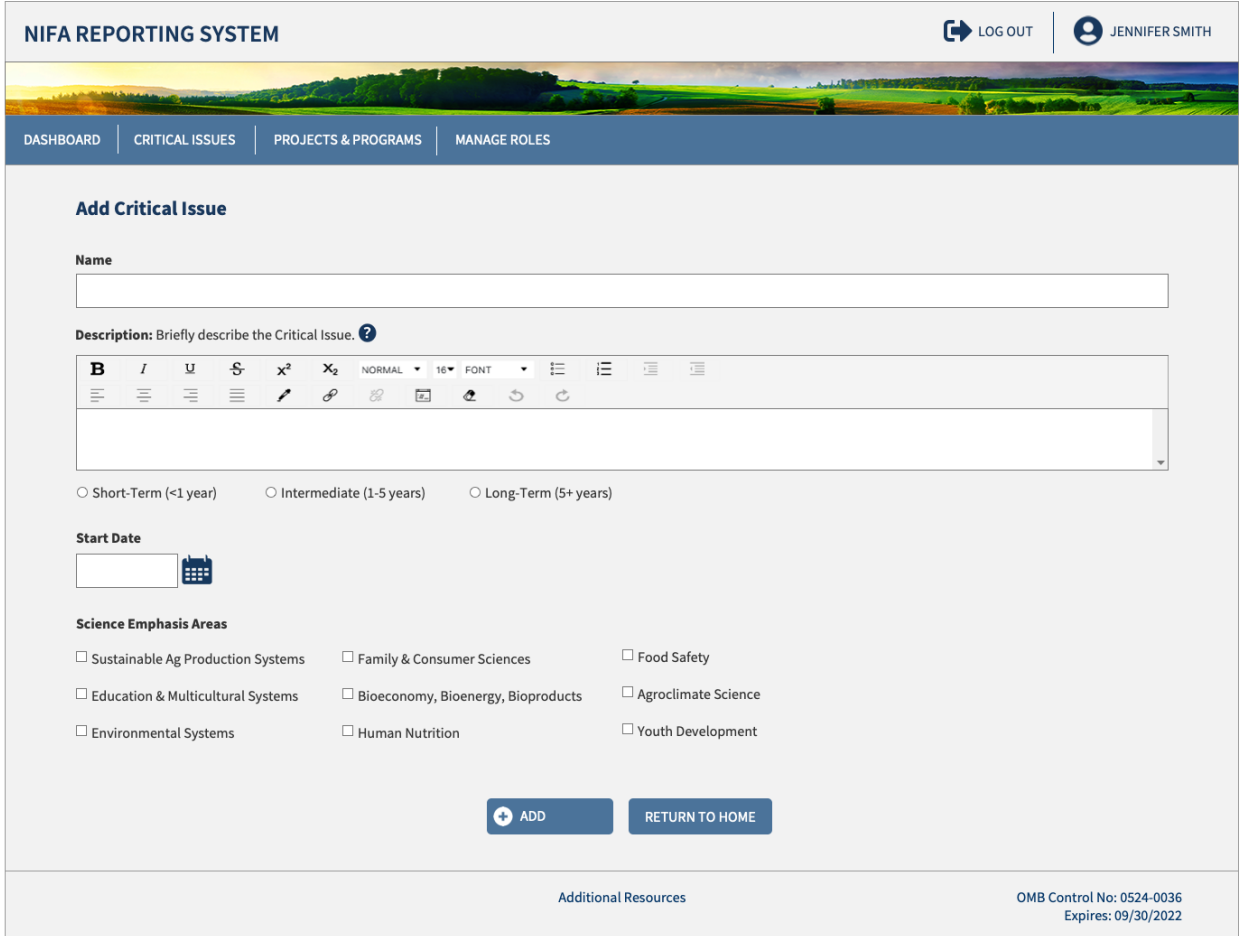

<span id="page-14-0"></span>Critical Issues Dashboard: Organizational Administrator, Assistant Organizational Administrator, PD and View Only

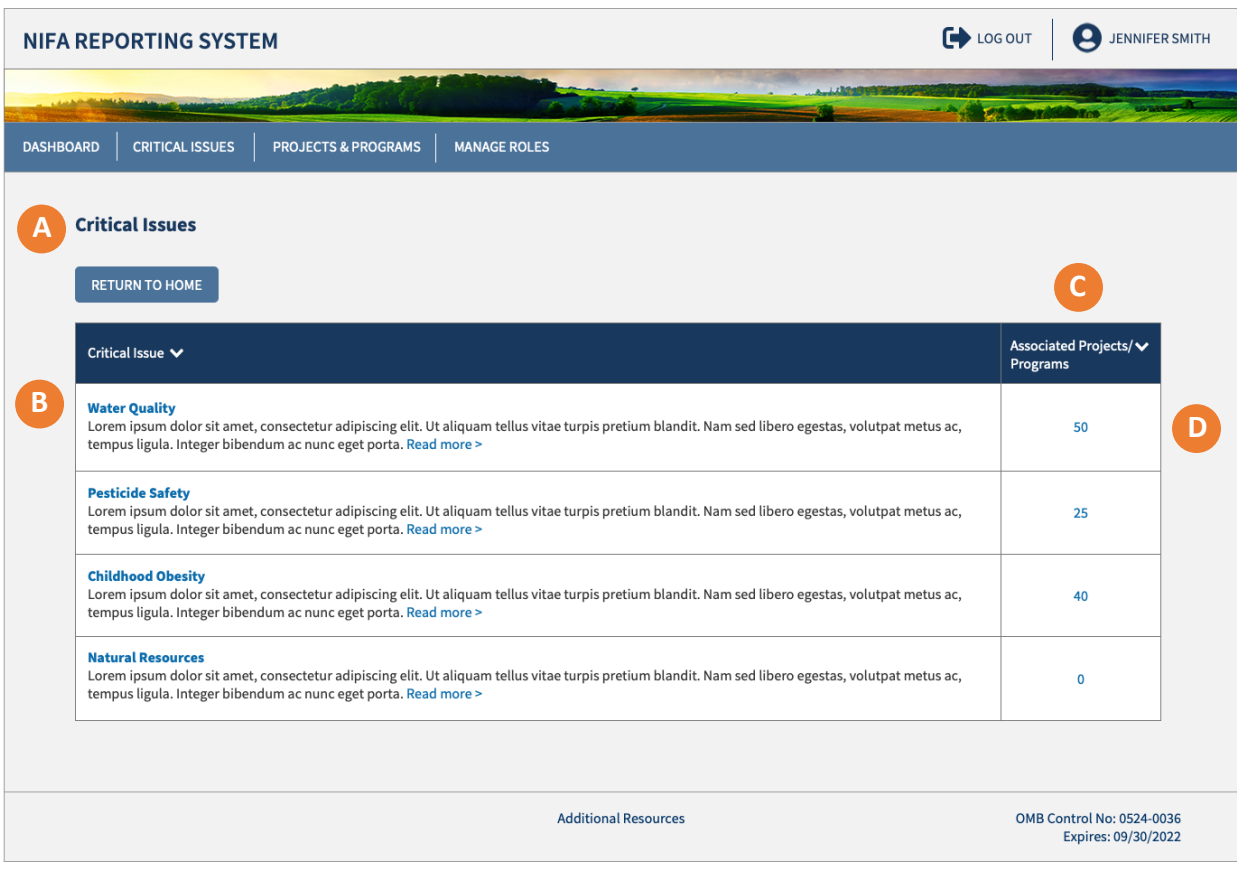

- **A)** Dashboard of Critical Issues for your institution
- **B)** Click the Critical Issue title to view the full Critical Issue
- **C)** The Associated Projects/ Programs column displays the total number under each Critical Issue
- **D)** Clicking on the number allows you to see a detailed list of these Projects/ Programs

**CONTRACTOR** 

User Guide

# <span id="page-15-0"></span>Edit Critical Issues

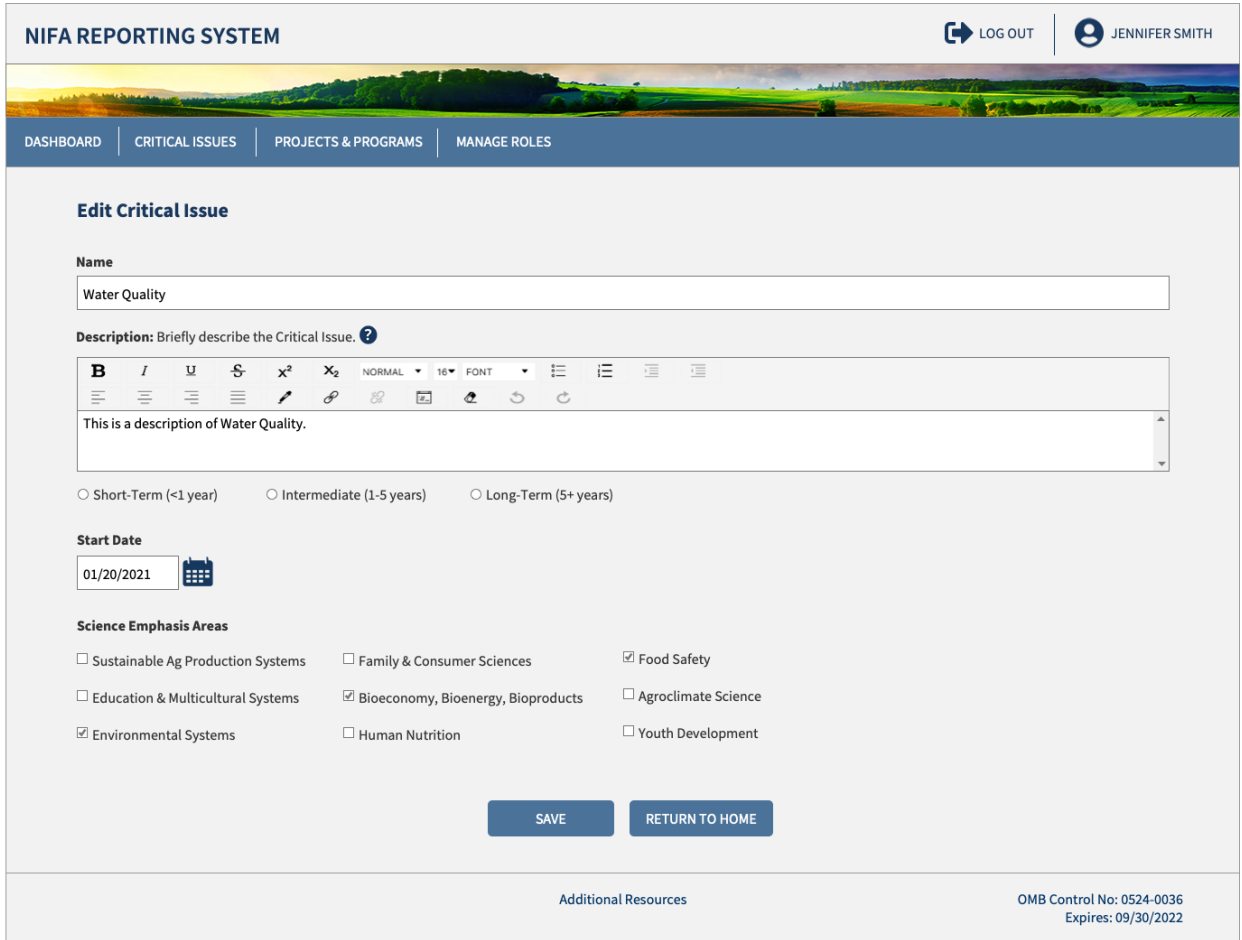

**SALE OF THE PARTY** 

User Guide

# <span id="page-16-0"></span>View Critical Issues

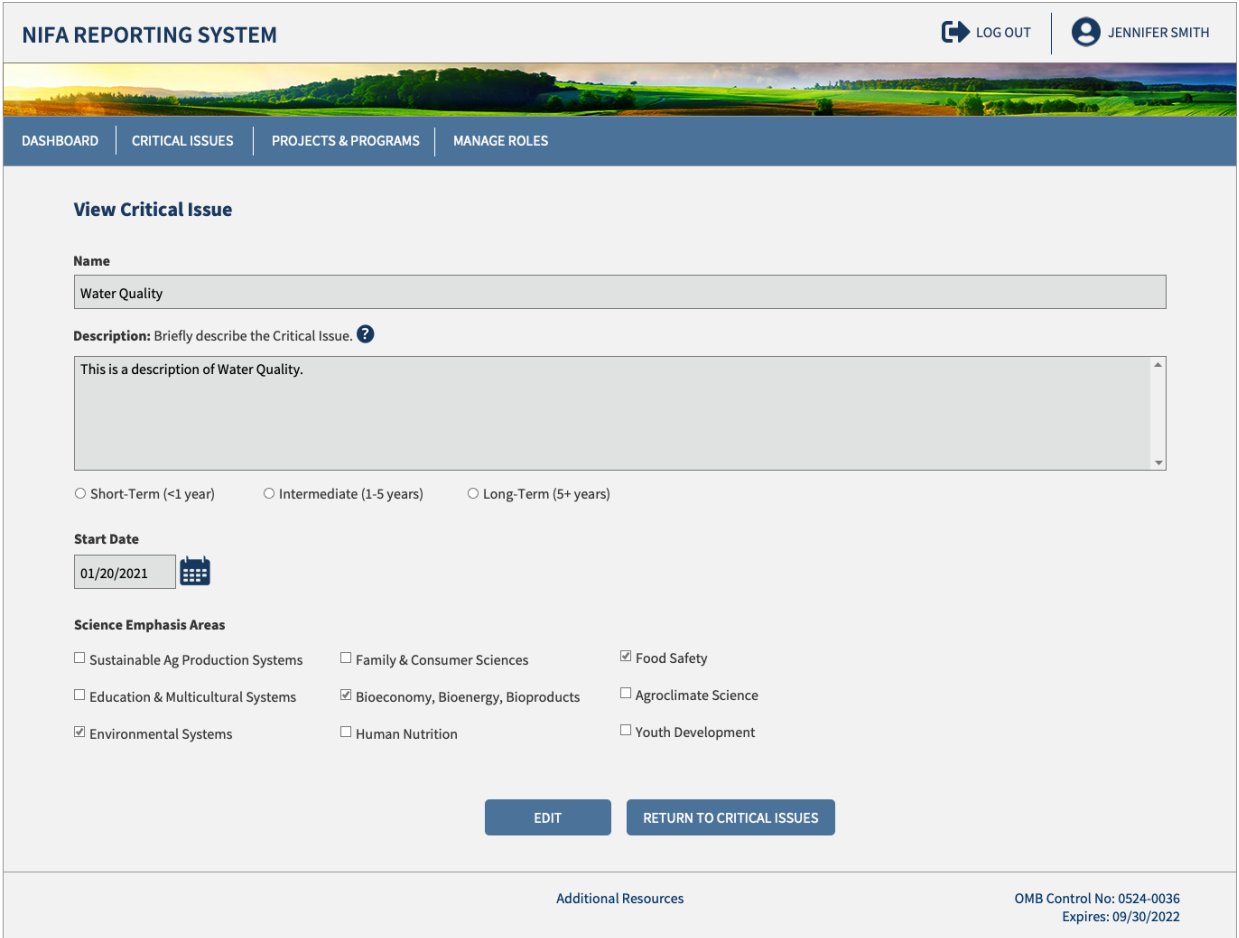

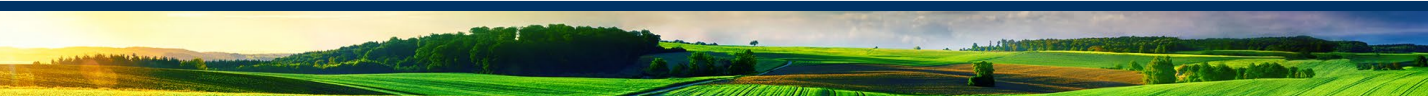

# **Projects & Programs Dashboard**

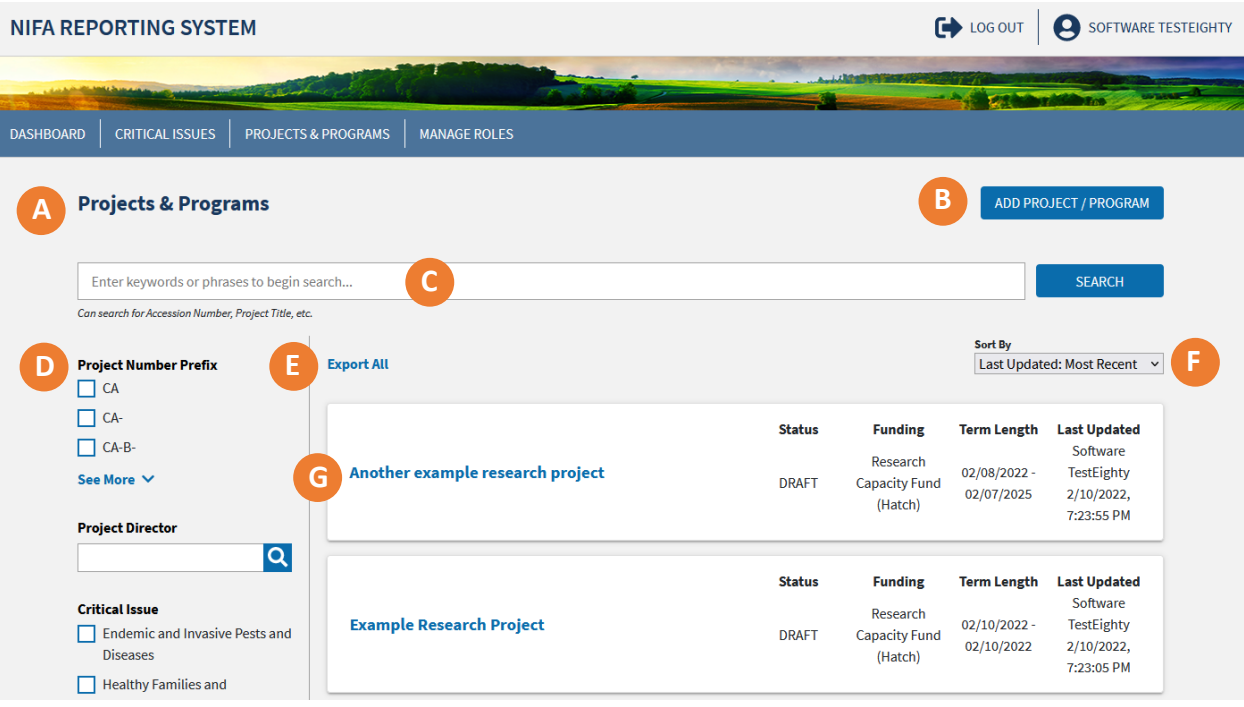

- **A)** The Projects & Programs dashboard displays all projects and programs for the organization with the most recently updated listed first
- **B)** Add new research projects or extension programs by clicking the button
- **C)** Use the search bar to find a specific project or program, including lookup by accession number
- **D)** Use filtering to reorganize the view into specific categories
- **E)** Export a spreadsheet of all projects and programs
- **F)** Sort by various categories including most recent update, approval status, and start/end date
- **G)** Click the title on the project or program card to view the full details. Within this view you may also print a user-friendly version, edit content, or submit them for review

## <span id="page-18-0"></span>**Projects & Programs**

#### <span id="page-18-1"></span>Approvals and Reviews

Research and Extension Programs will both require an organizational review, including the ability to save a draft beforehand. Research Projects will also undergo a NIFA Review and approval prior to commencing activities. Extension Programs will undergo NIFA Review as part of Plan of Work per current procedures. Extension Programs can begin once they are submitted to NIFA. Only Organizational Administrators, Directors, and State Contributors are allowed to submit Projects and Programs to NIFA.

#### <span id="page-18-2"></span>Capacity Funding Sources

 The Agricultural Research, Extension, and Education Reform Act of 1998 (AREERA) is the unifying funding authority and directs the requirements of the Plan of Work. These programs include Hatch, Evans-Allen, Smith-Lever, and 1890 Extension

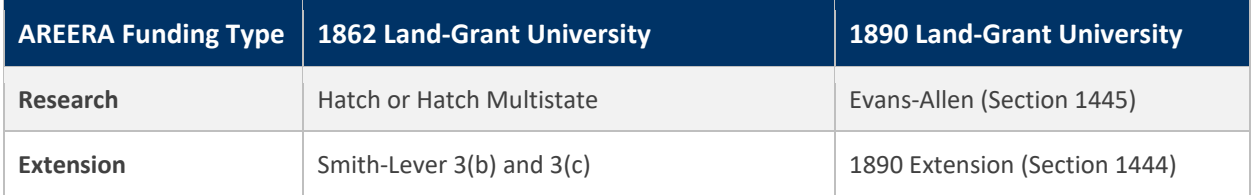

- NIFA has also expanded the system to include all capacity (formula) programs currently in REEport and POW. These include McIntire-Stennis, Animal Health and Disease Research (AHDR), and Renewable Resources Extension Act (RREA)
- Competitive programs will be integrated in later phases of system development

#### <span id="page-18-3"></span>Funding Source Dropdown Behaviors

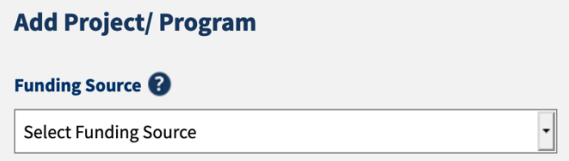

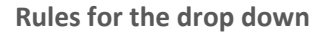

 The Organizational Administrator sets this assignment through the role management features of NRS. The available sources are determined based on the eligibility of the organization

## <span id="page-19-0"></span>Extension Program

#### <span id="page-19-1"></span>What is an Extension Program?

An Extension Program is a set of activities that advance a common goal. Programs are vehicles for addressing the Critical Issues identified in the Plan of Work. Critical Issues with a broad scope will have more Programs and Projects than narrowly defined ones.

Critical Issues often describe current conditions and the desired future state. Programs set boundaries around distinct activities that aim to advance knowledge, change behavior, and ultimately lead to the desired change in environment identified in the Critical Issue description.

The Contract of the Contract of

# **USDA NIFA Reporting System**

User Guide

## <span id="page-20-0"></span>Add Extension Program

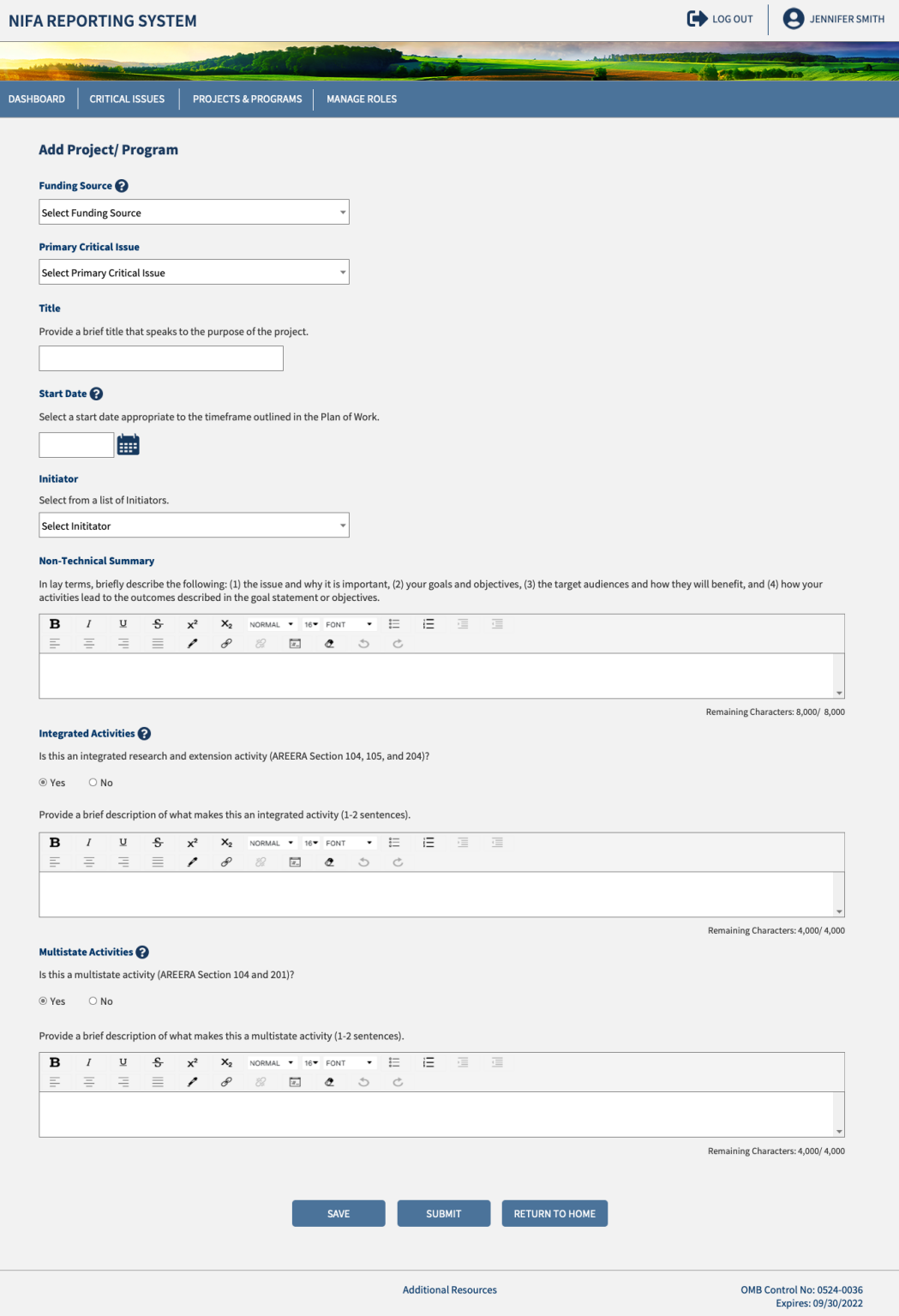

#### <span id="page-21-0"></span>View Extension Program

- View the full details of a program selected and click "Edit" to change program details
- Click "Submit" to advance the project to either Organizational Review or to Submit to NIFA

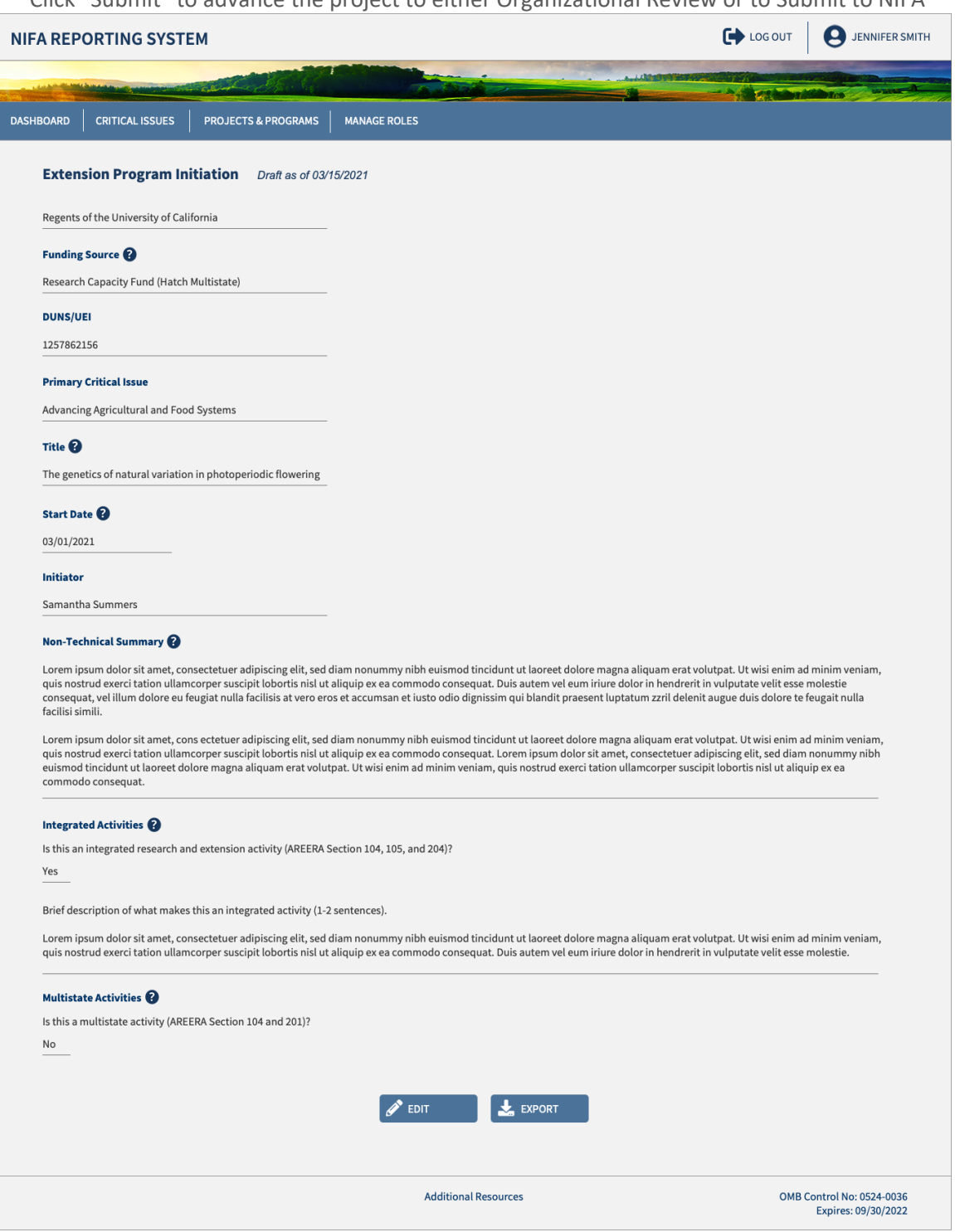

#### <span id="page-22-0"></span>Extension Program Fields

- **The accompanying table displays the fields, rules, character limits, and approximate word counts for** the Add Projects/Programs form
- You will receive error messages below each field when fields are left blank, or character limits are exceeded

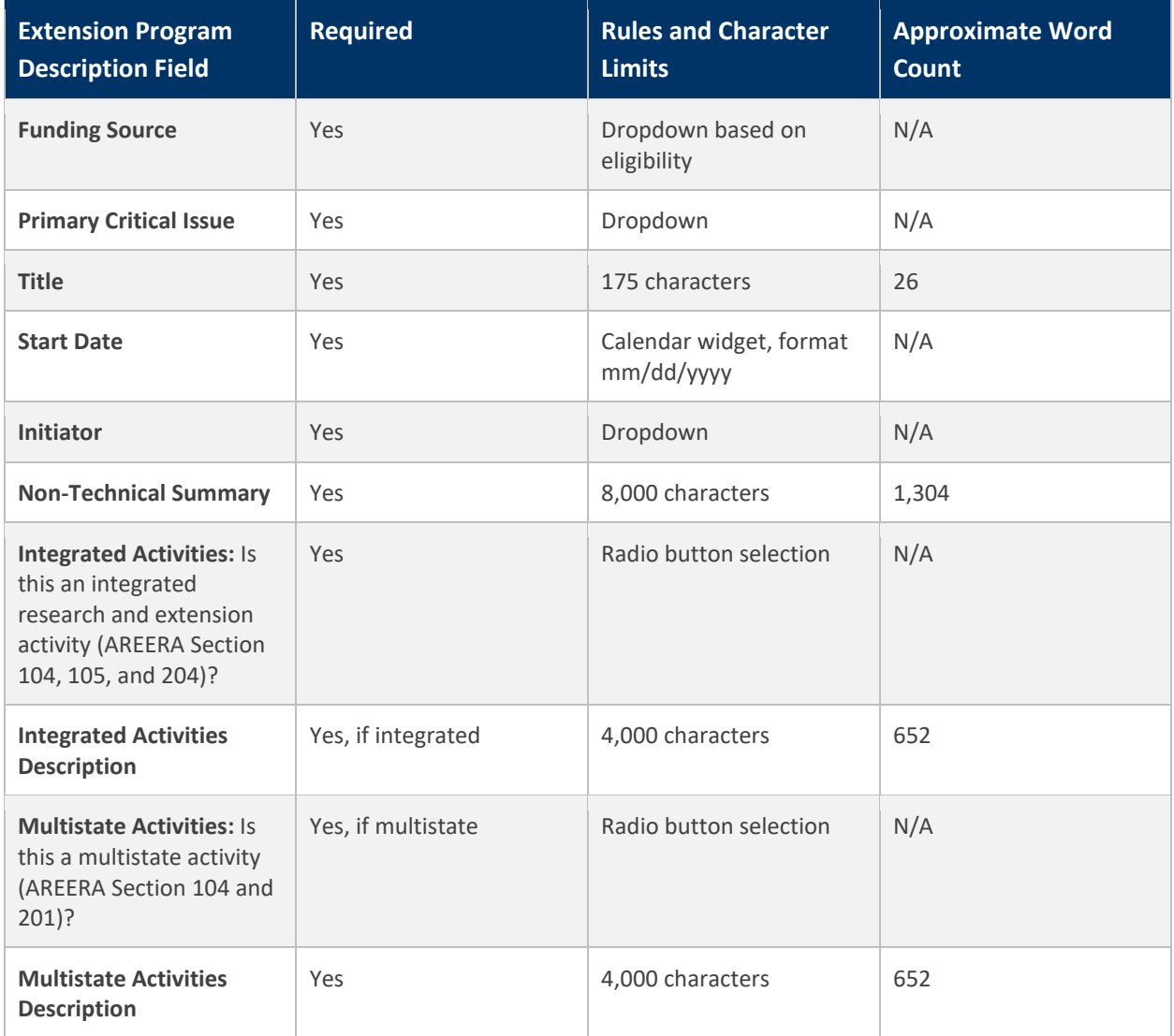

## <span id="page-23-1"></span><span id="page-23-0"></span>Research Project What is a Research Project?

A Research Project consists of a set of peer-reviewed, research-focused activities that are organized around a set of objectives and drive toward specific outcomes. Capacity-funded Research Projects address Critical Issues identified through statewide stakeholder input. They provide minimum standards for reporting that comply with federal requirements and feed into individual state Plan of Work accomplishments.

Critical Issues often describe current conditions and the desired future state. Projects set boundaries around distinct activities that aim to advance knowledge, change behavior, and ultimately lead to the desired change in environment identified in the Critical Issue description.

# **USDA NIFA Reporting System**

Ŧ

User Guide

<span id="page-24-0"></span>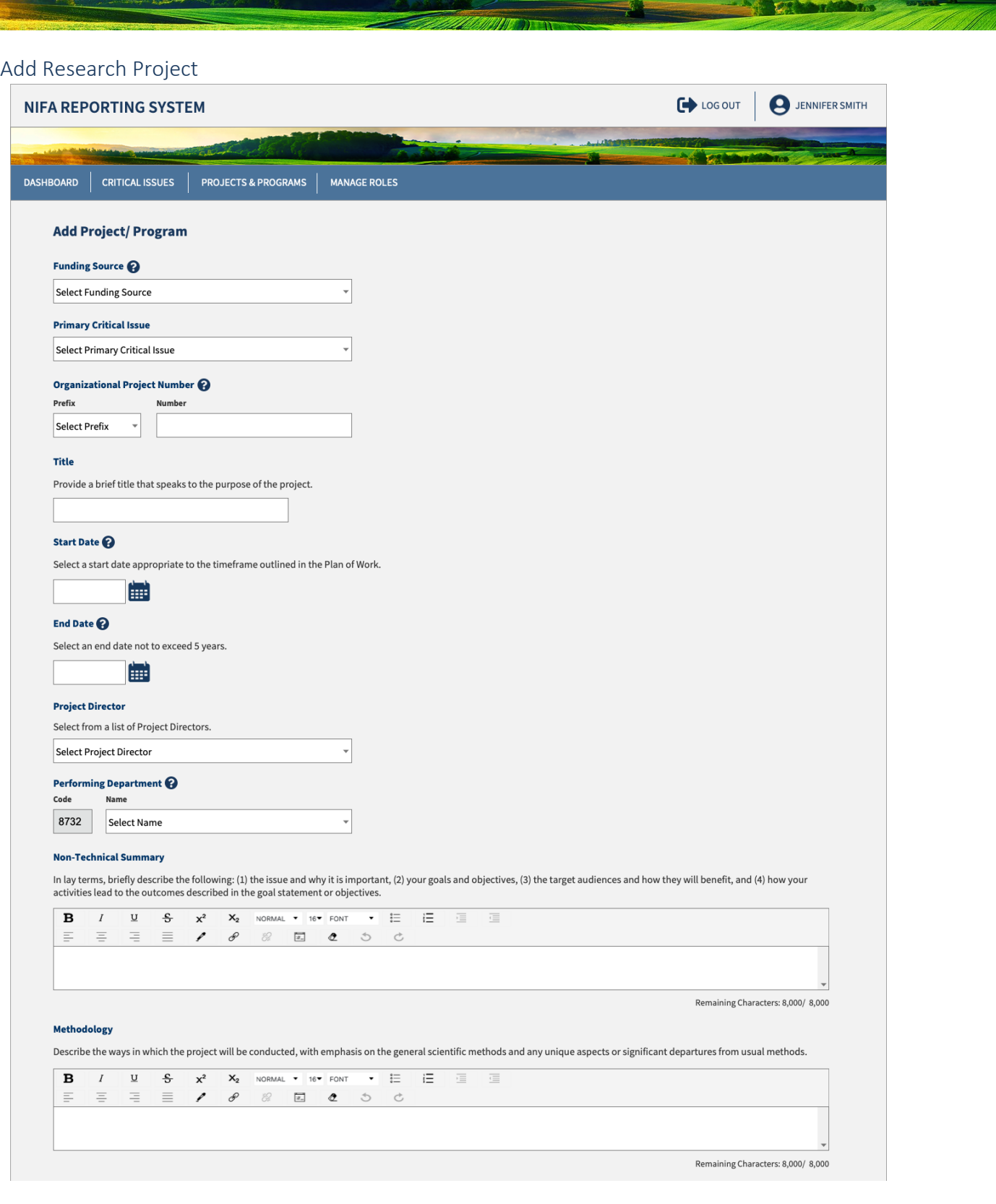

 $\bullet$ 

The model of the Contract of the

**ARTISTS** 

# **USDA NIFA Reporting System**

Ť

User Guide

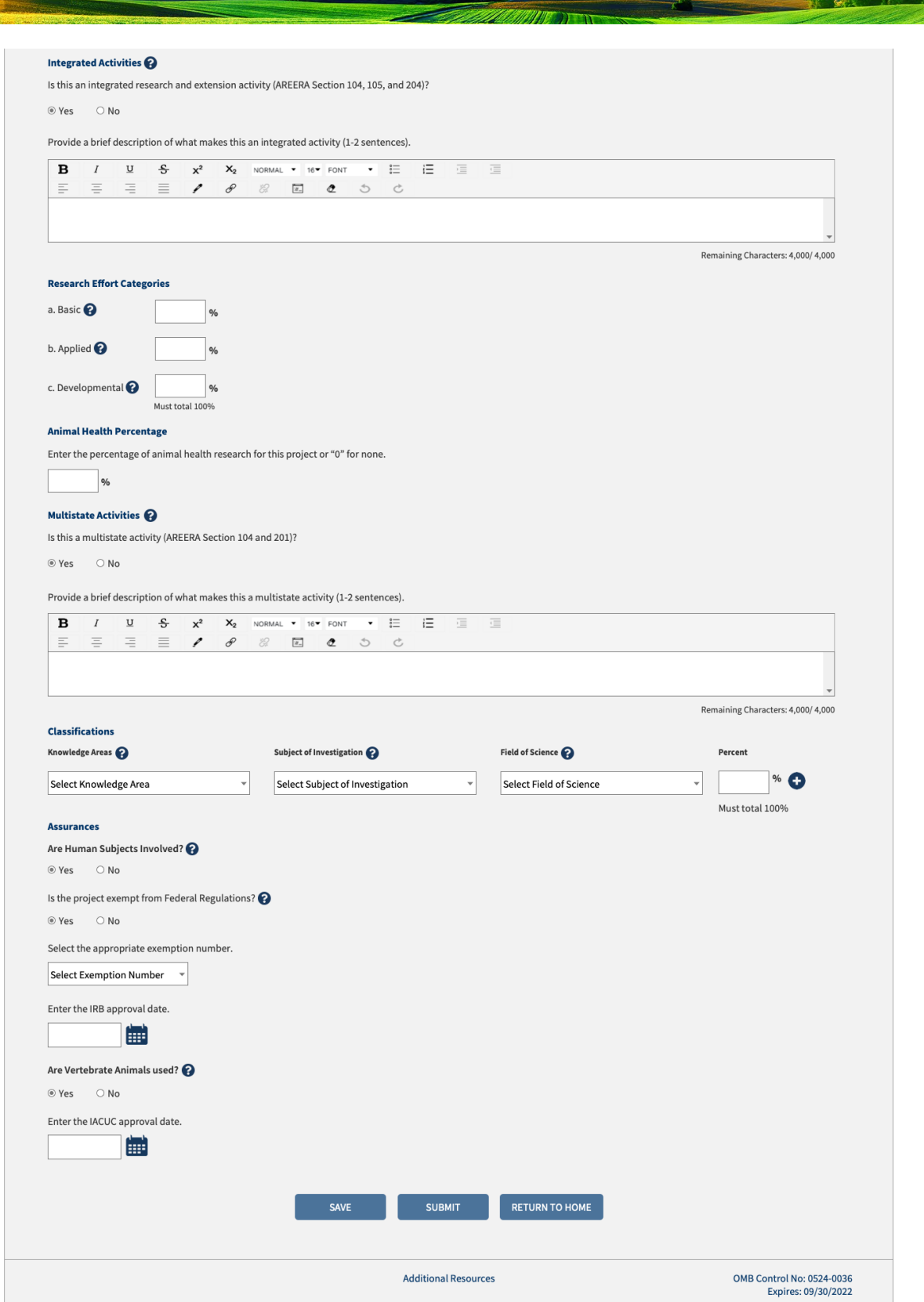

#### <span id="page-26-0"></span>View and Edit Research Project

- View the full details of a project selected from the dashboard
- **EXECLICE "Edit"** to change project details
- **EXECLICE "Submit" to advance the project to either Organizational Review or NIFA Review**

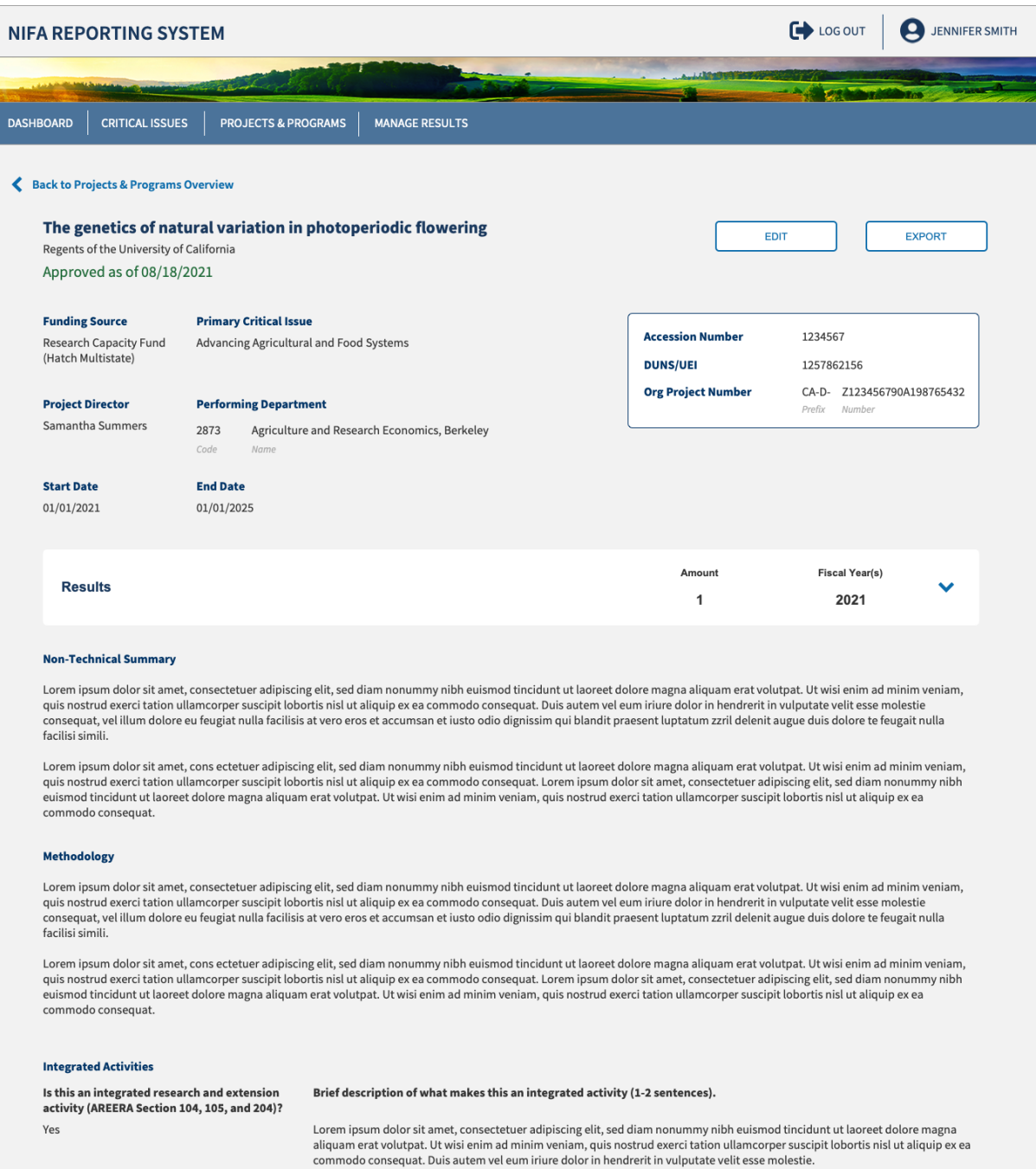

**Contract of the Contract of the Party of the Contract of the Contract of the Contract of the Contract of the Contract of the Contract of the Contract of the Contract of the Contract of the Contract of the Contract of the** 

# **USDA NIFA Reporting System**

User Guide

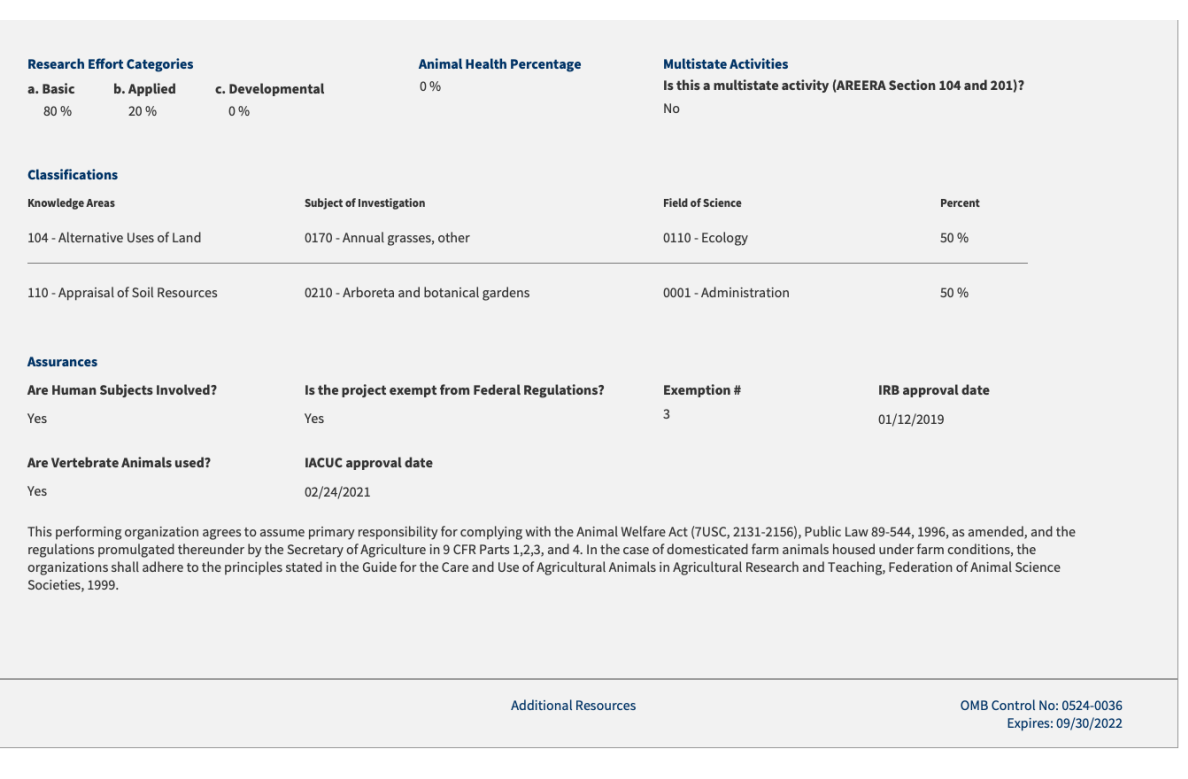

 $\frac{1}{2}$ 

#### <span id="page-28-0"></span>Research Project Fields

- **The accompanying tables display the fields, rules, character limits, and approximate word counts in** the Add Projects form for Research
- You will receive error messages below each field when fields are left blank, or character limits are exceeded

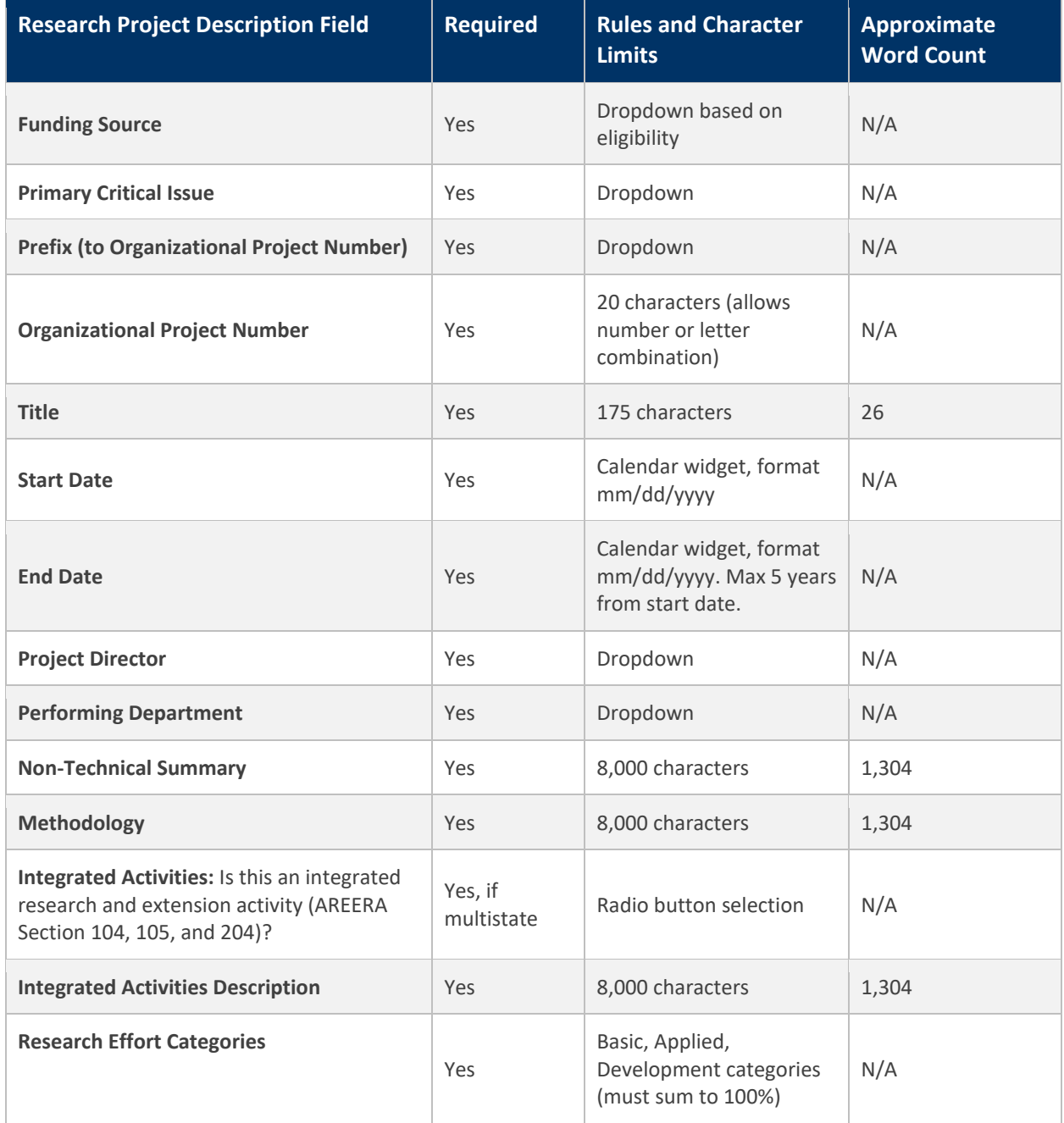

The Contract of the Manual Property and

-70

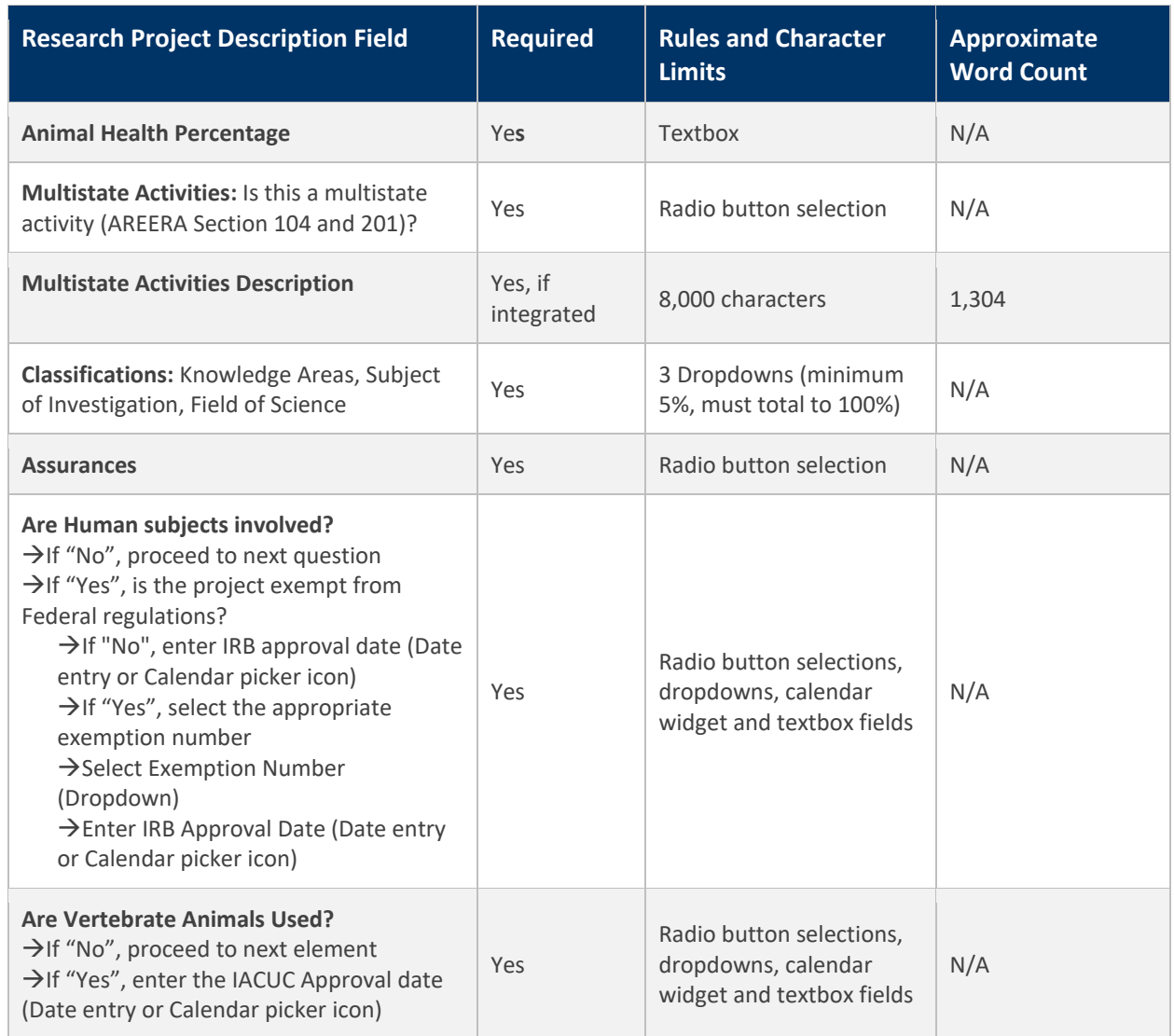

## <span id="page-30-0"></span>Project/Program Help Text

**The accompanying table displays the instruction and supplementary information for each form field.** 

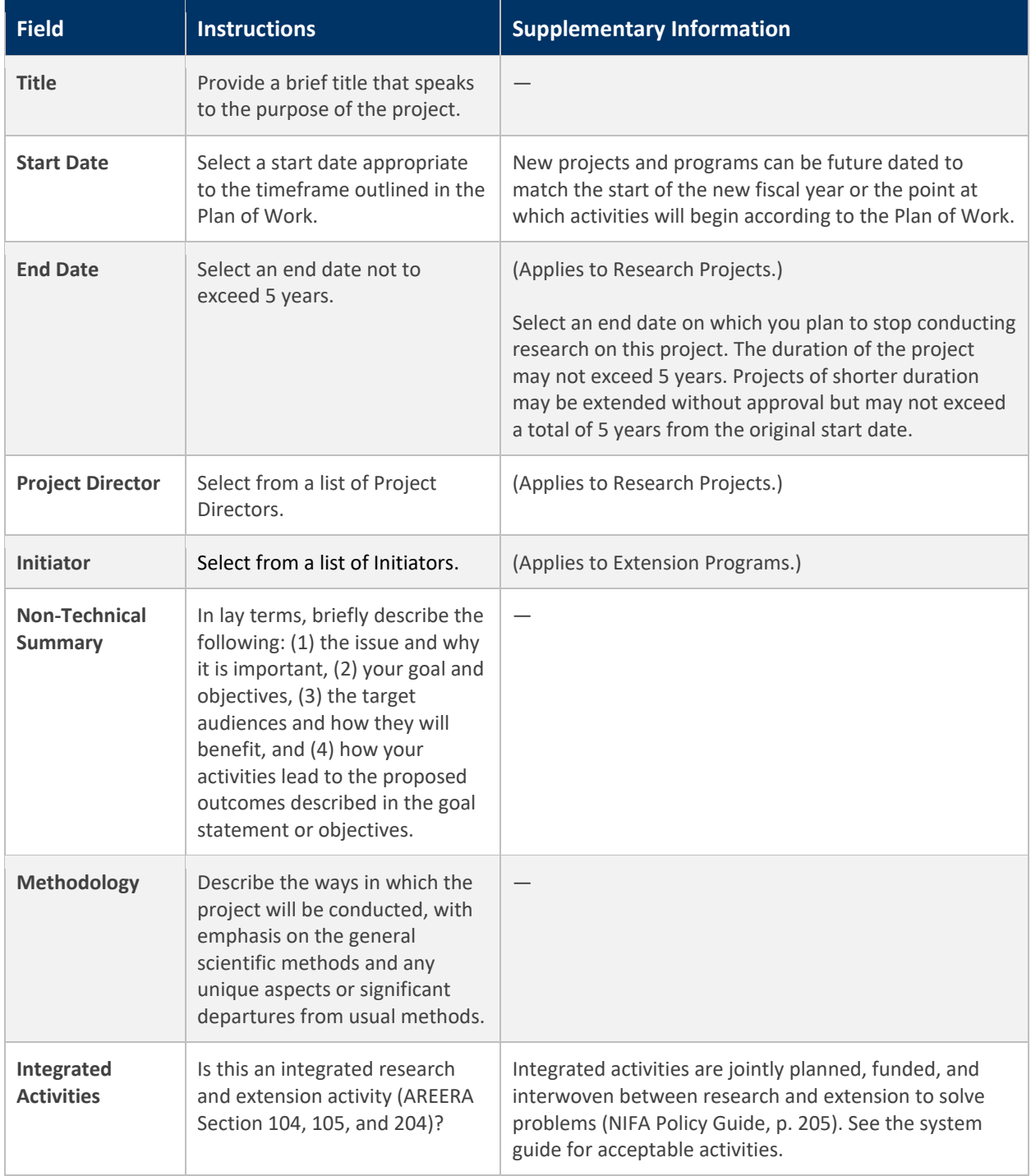

**BERTH** 

 $\rightarrow$ 

**CONTRACTOR** 

User Guide

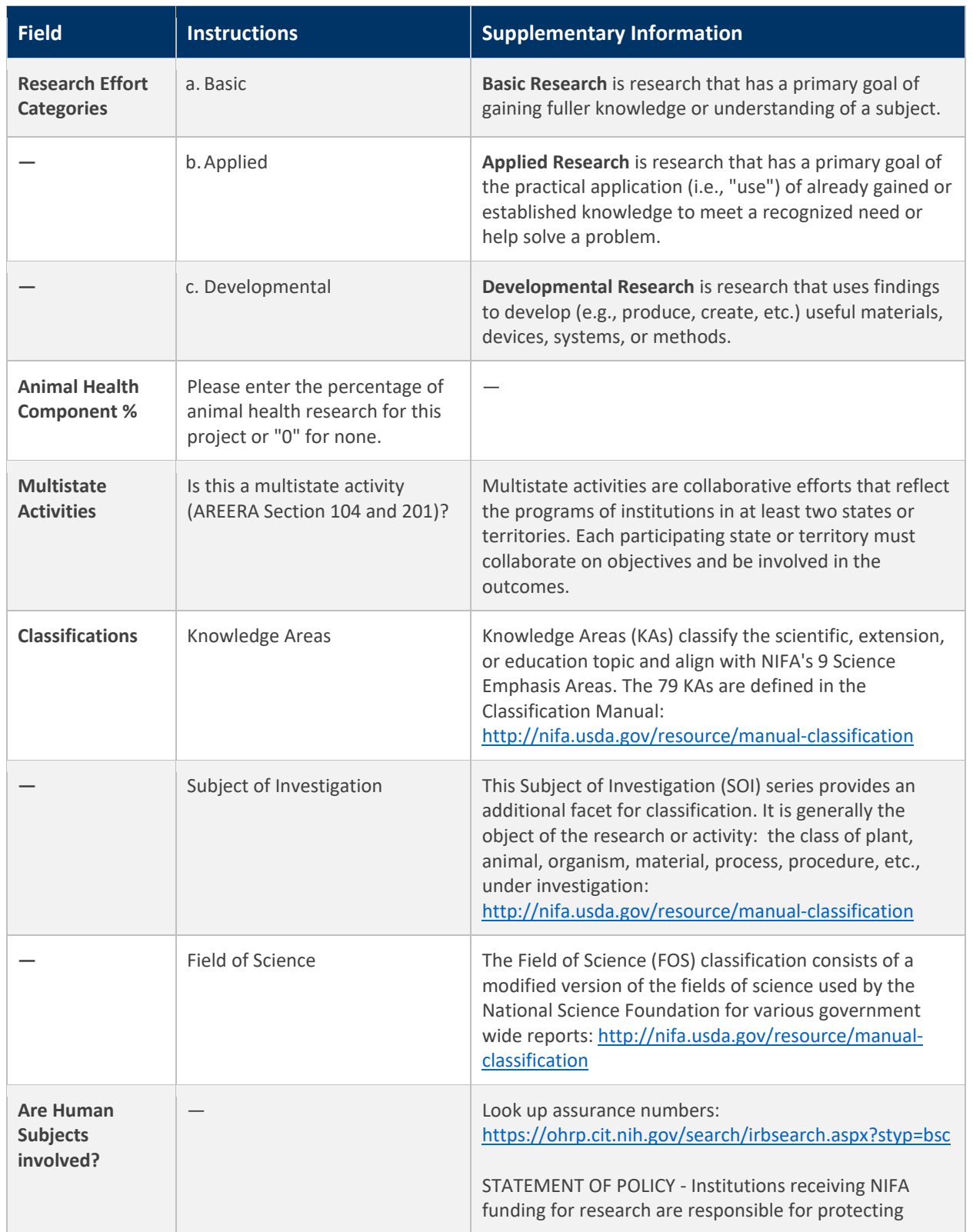

12.18

- 75

**The Contract of Contract of the Contract of Contract of the Contract of The Contract of The Contract of The Contract of The Contract of The Contract of The Contract of The Contract of The Contract of The Contract of The C** 

User Guide

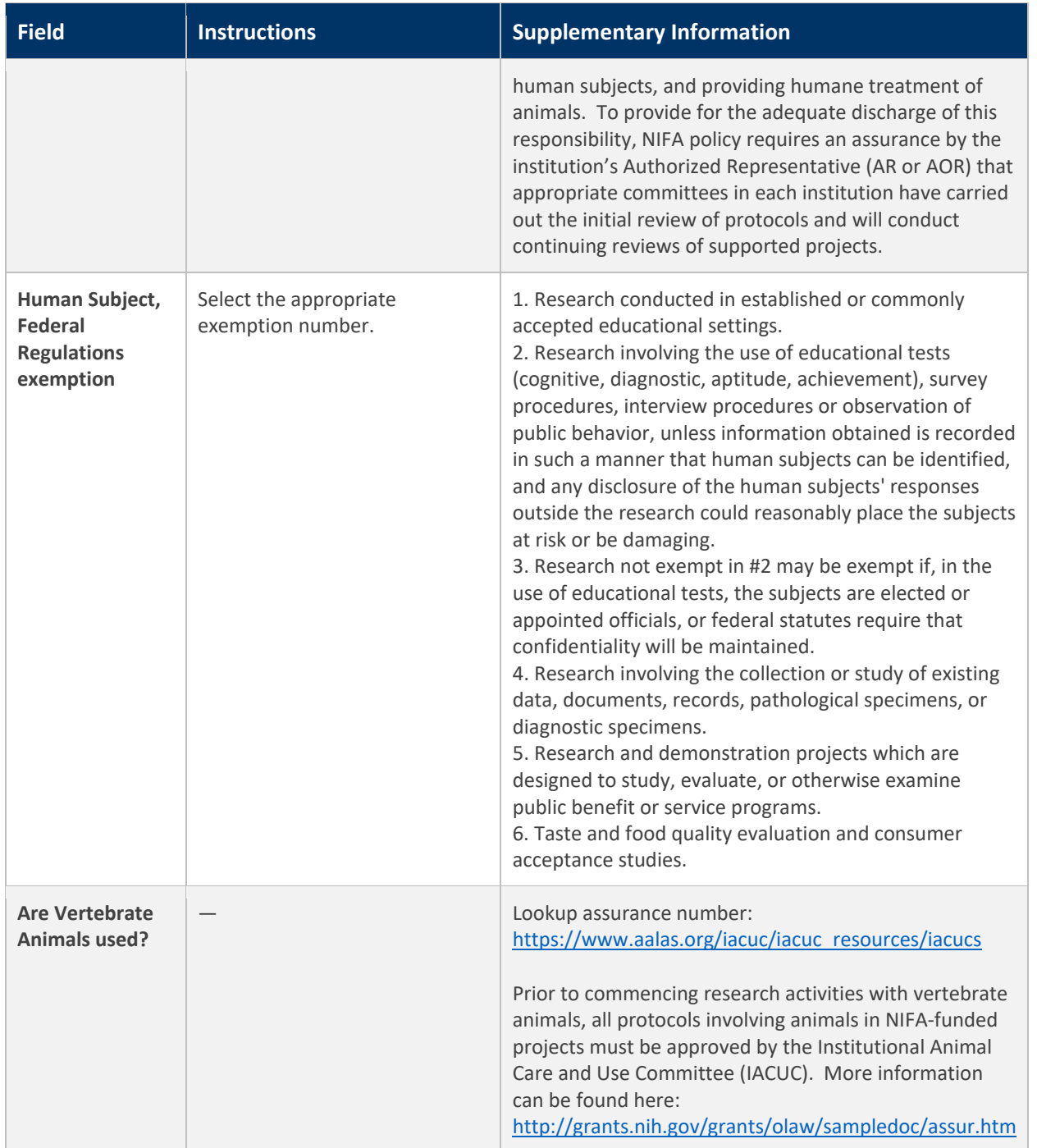

## <span id="page-33-0"></span>**Results and Reporting**

#### <span id="page-33-1"></span>What are results?

Results are the demonstrated achievements of research projects and extension programs. They represent significant progress toward the project or programs stated goals and objectives. Results constitute changes in knowledge, behavior, or condition that benefit identified target audiences and the broader public. NRS collects results by asking 4 key questions:

- In 2-3 sentences, briefly describe the issue or problem your project addresses
- Briefly describe in non-technical terms how your major activities helped you achieve, or make significant progress toward, the goals and objectives described in your non-technical summary
- **Briefly describe how your target audience benefitted from your project's activities**
- **Briefly describe how the broader public benefitted from your project's activities**

The new format for recording the results will be introduced initially for formula-funded research projects and extension programs. Results will be added from the project/program page to make all information centrally located without the need to search multiple reports or databases. This process replaces the previous yearly progress reporting requirement for all capacity-funded projects and programs. The results will also be integrated automatically with the Plan of Work Annual Report of Accomplishments and Results for projects funded by Hatch (regular and multistate), Smith-Lever, Evans-Allen, and 1890 Extension.

**SAN DELL'AREA** 

# **USDA NIFA Reporting System**

User Guide

#### <span id="page-34-0"></span>Add Results for Research and Extension

Add a result by clicking "Manage" on the Project and Programs tile

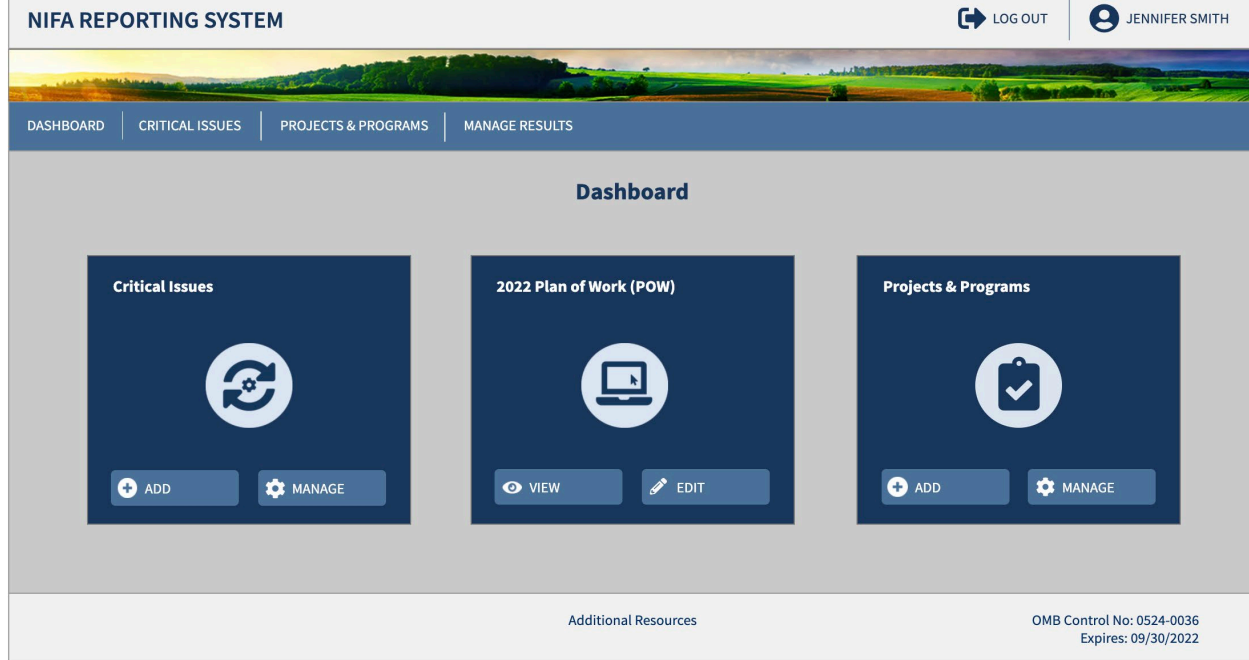

**Select the project or program to add a result** 

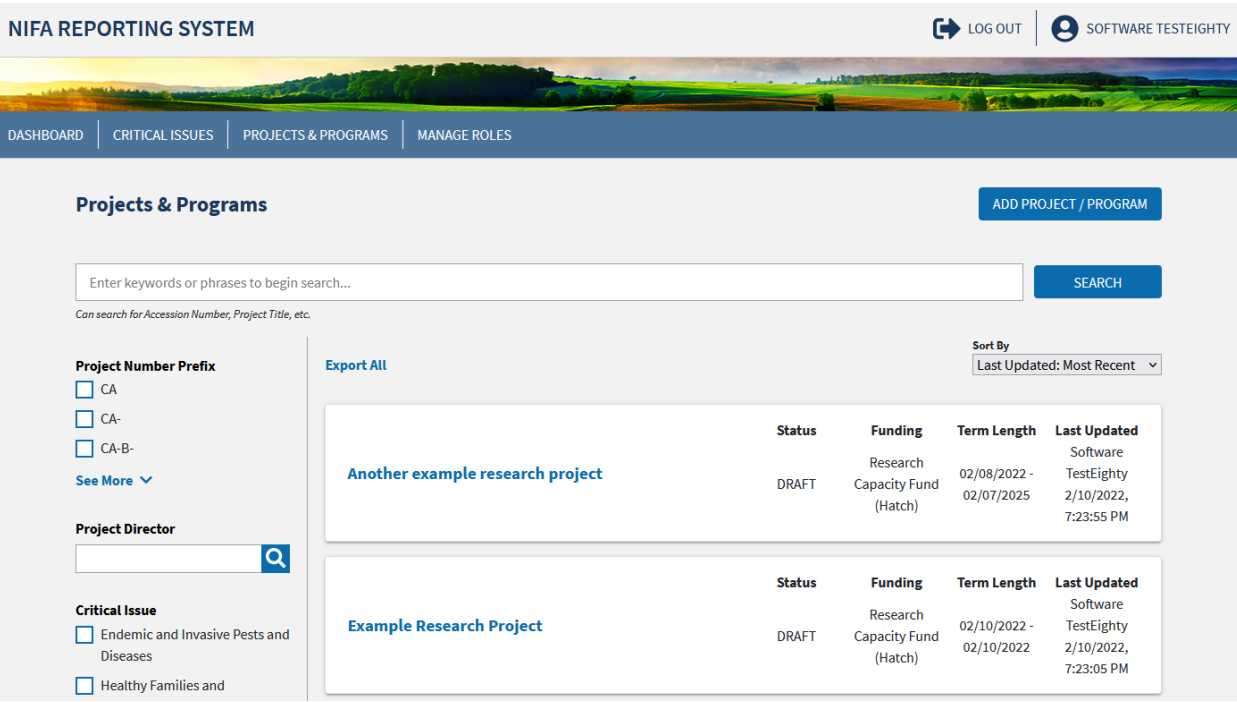

**CONTRACTOR** 

# **USDA NIFA Reporting System**

User Guide

**Expand the Results table** 

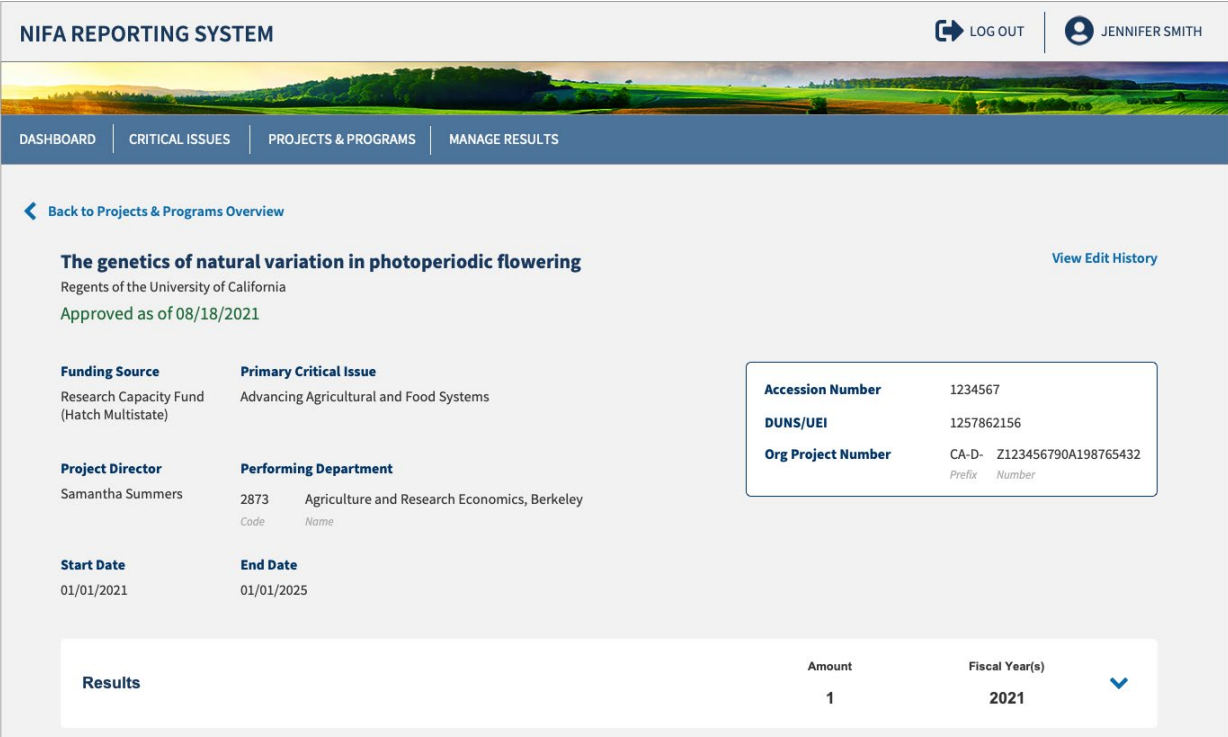

Select "Add Result"

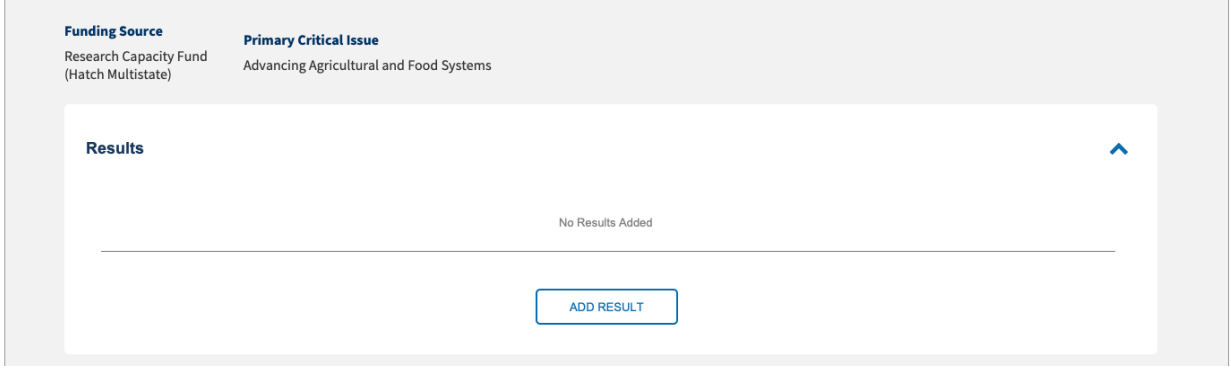

- **Once within the "Add Result" page, users will be prompted to choose a summary title, the fiscal** year, and respond to the following:
	- In 2-3 sentences, briefly describe the issue or problem your project addresses
	- Briefly describe in non-technical terms how your major activities helped you achieve, or make significant progress toward, the goals and objectives described in your non-technical summary
	- **Briefly describe how your target audience benefitted from your project's activities**
	- **Briefly describe how the broader public benefitted from your project's activities**
	- An optional comments section, where items such as publications may be listed
- Save changes and submit for Organizational Review once these fields have been completed

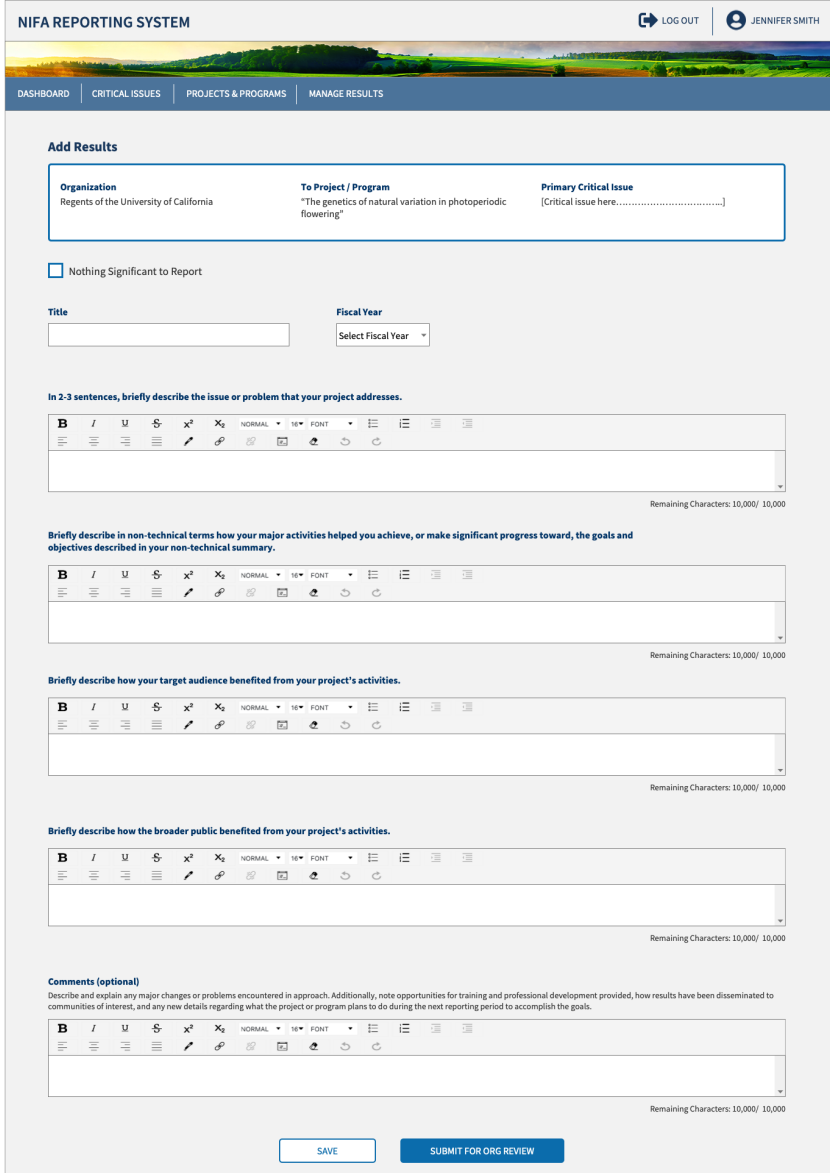

# **USDA NIFA Reporting System**

User Guide

#### <span id="page-37-0"></span>What if the project has nothing significant to report?

- The system will also have an option to indicate if you do not have any significant results to report
- **EXECUTE:** Select the checkbox "Nothing Significant to Report"
- Select the Fiscal Year
- Comments are required to be entered discussing the status of the project
- **Submit for Org Review**

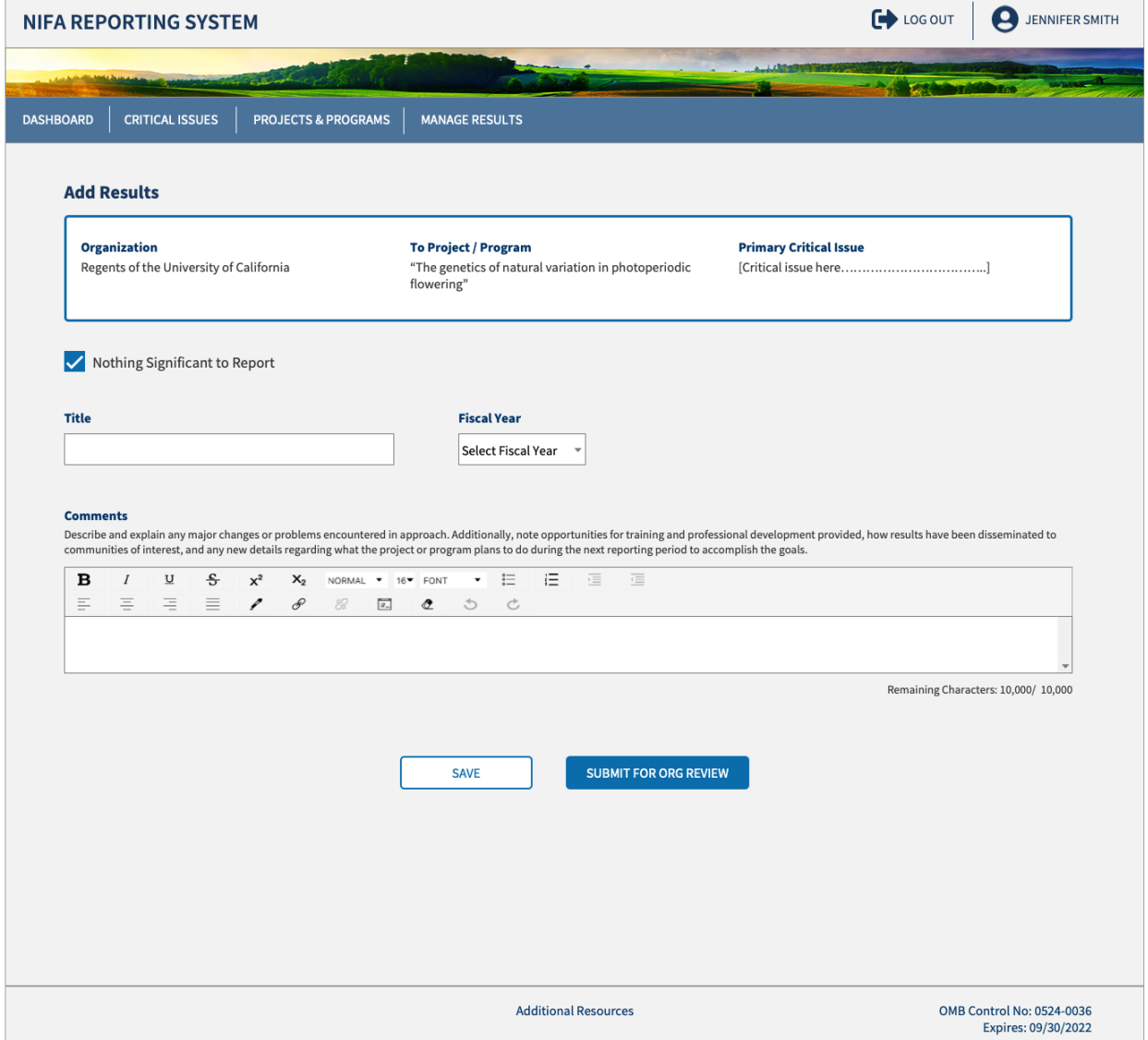

**DEC** 

User Guide

#### <span id="page-38-0"></span>Viewing and Submitting Results

- To view results, select the project or program you would like to review from the Projects & Programs dashboard
- Select the caret icon (dropdown arrow) within the project view, a list of results in descending order will appear

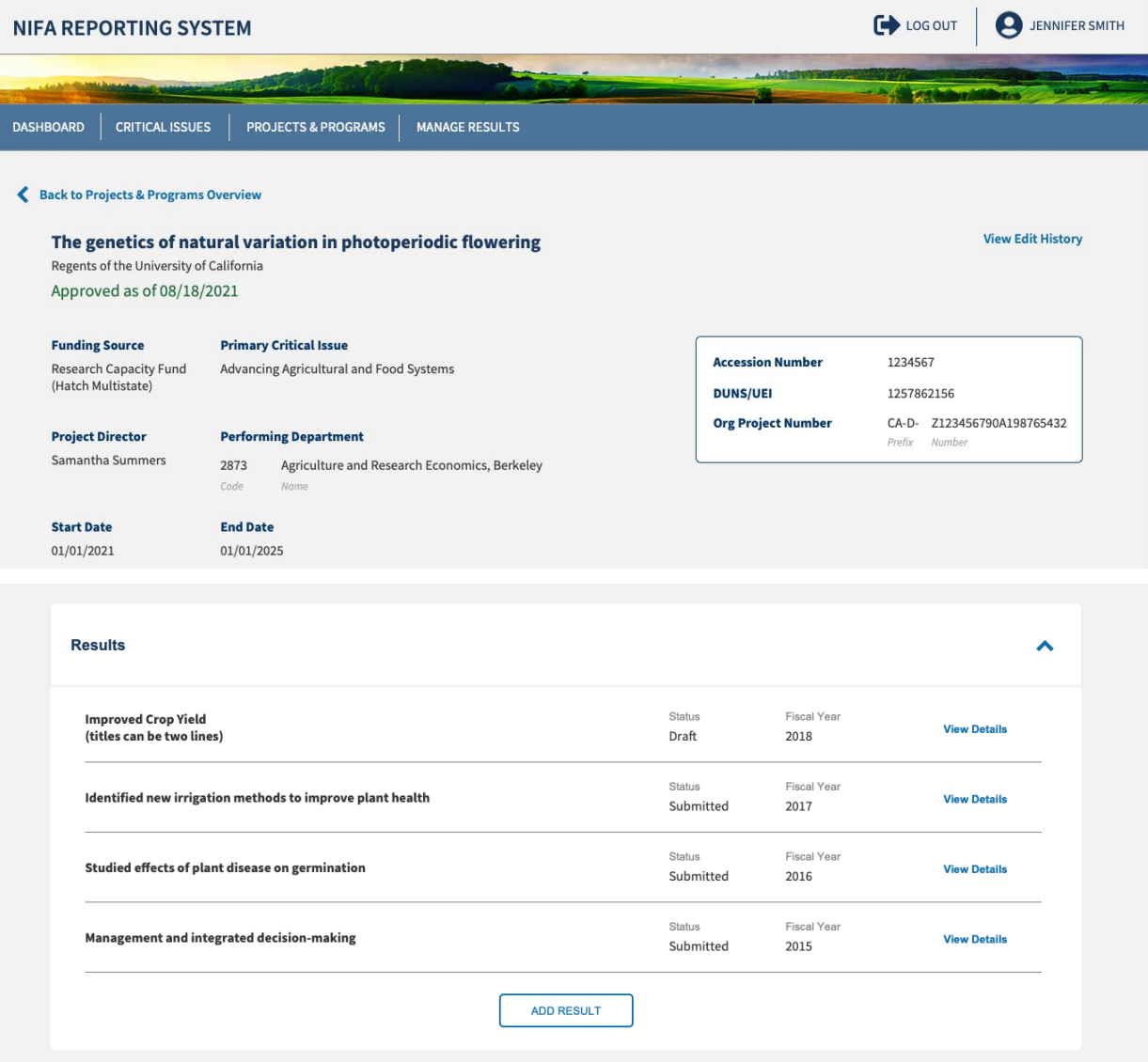

# **USDA NIFA Reporting System**

User Guide

- Select "View Details", and popup view will appear of the result
- **The result can then be edited, printed as a report, and submitted for reporting**
- Results will follow the same submission steps as projects and programs (Draft, Organizational Review, NIFA Review, and Approved). For POW Annual Report results, approvals are handled in tandem with that process. Additional details are outlined in a separate guide.

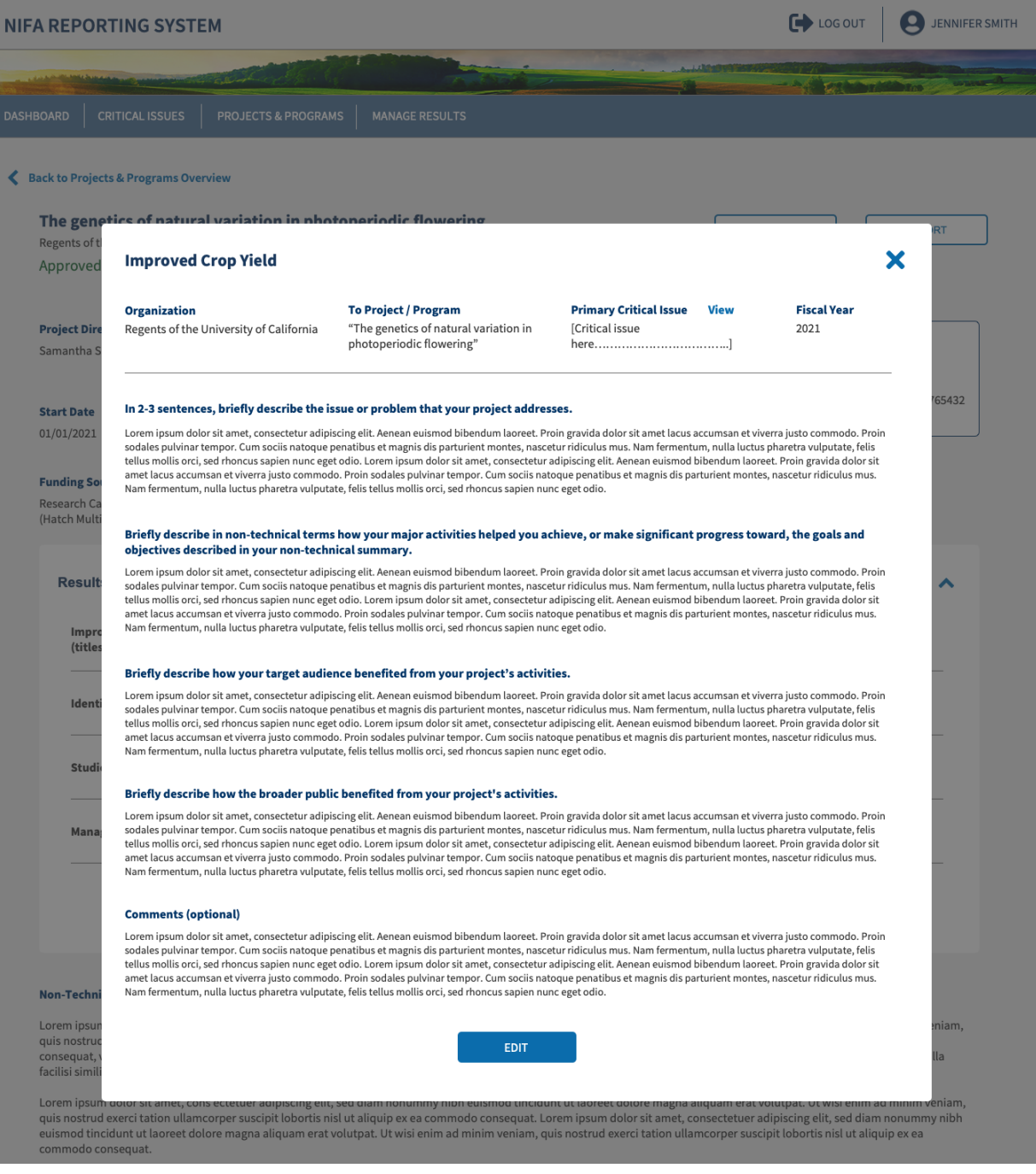

 $\sqrt{2}$ 

User Guide

## <span id="page-40-0"></span>Results Fields

The accompanying table displays the instruction and supplementary information for each form field.

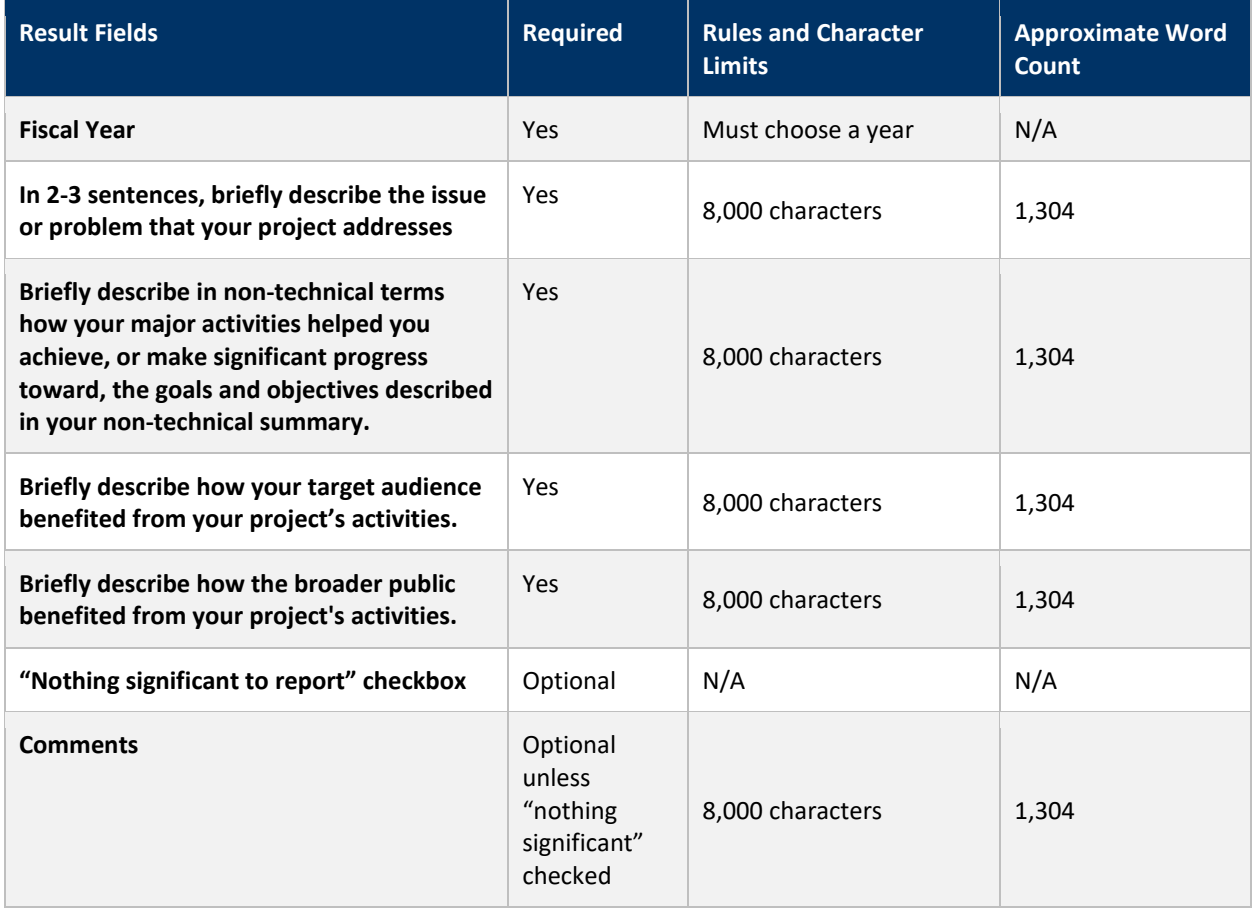